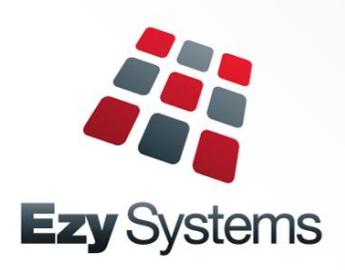

# *Migration to Pro version*

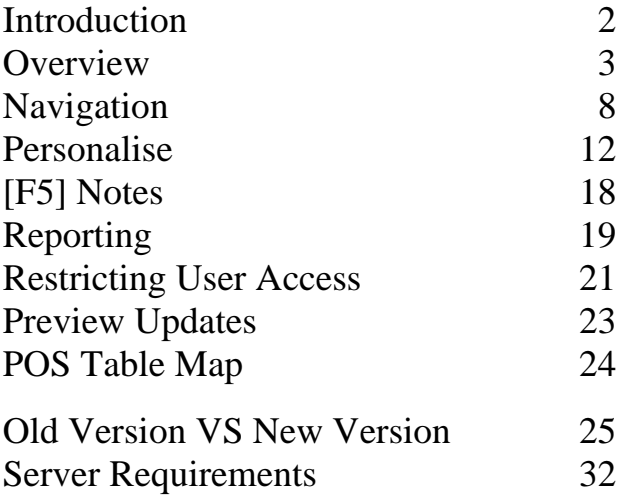

# **INTRODUCTION**

Ezy Systems commenced in 1993 using programming language MS FoxPro.

We have focused on streamlining commercial wineries, distilleries, cideries, breweries and liquor distributors.

#### **The company's objective has always been to streamline operations and remove the** *cost, time, stress and errors* **associated with double-entry when utilising multiple software packages.**

Late 2010 Directors, Nick Cugura and Peter Ellis, decided it was time to update the appearance and general navigation of the software, which would require developing a new version.

Senior Programmer, Donna Dimaano, was appointed Project Leader mid 2011 and it was decided to use MS Visual Basic (*VB.NET*) and SQL Server to develop the new version.

The new version **is** packaged with **SQL Server** *Express* which is *free* and provides many of the features of the paid, full versions of Microsoft SQL Server database management system.

*The new version is not just an investment in a new interface. It's also about establishing a new platform that will allow Ezy Systems software to more easily add those functionalities required as your business evolves. The GUI interface makes it quicker and easier to process transactions.*

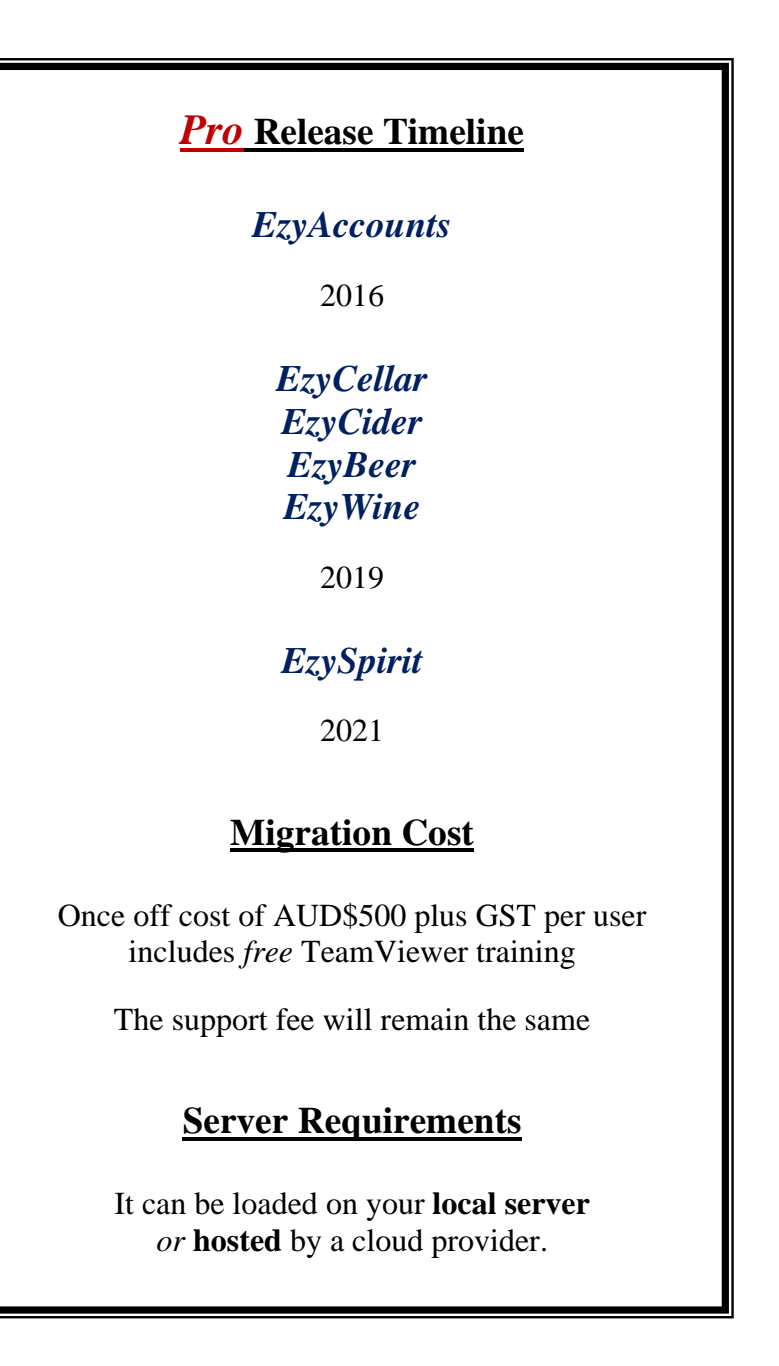

# **OVERVIEW**

#### **Creditors –** *old version*

When maintaining creditor details, in the **EzyWine** version, you can only specify **one** creditor. The information is on 2 screens and there are other menu options that also relate to creditor details.

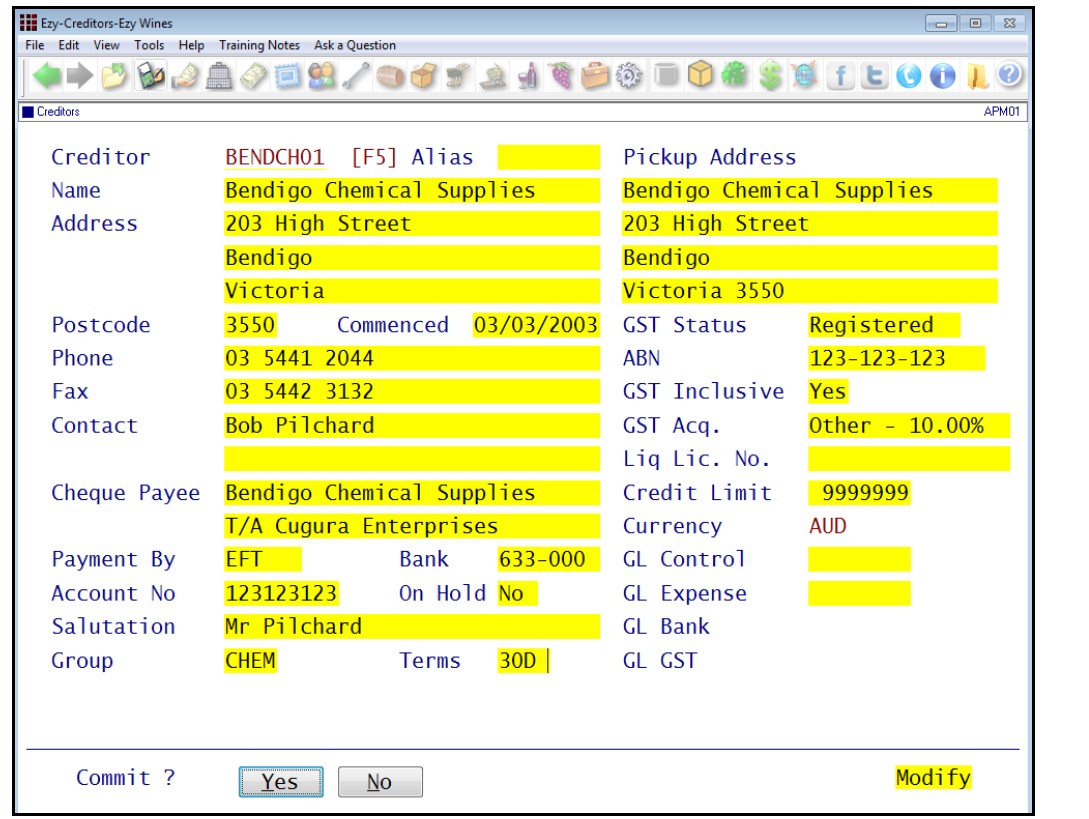

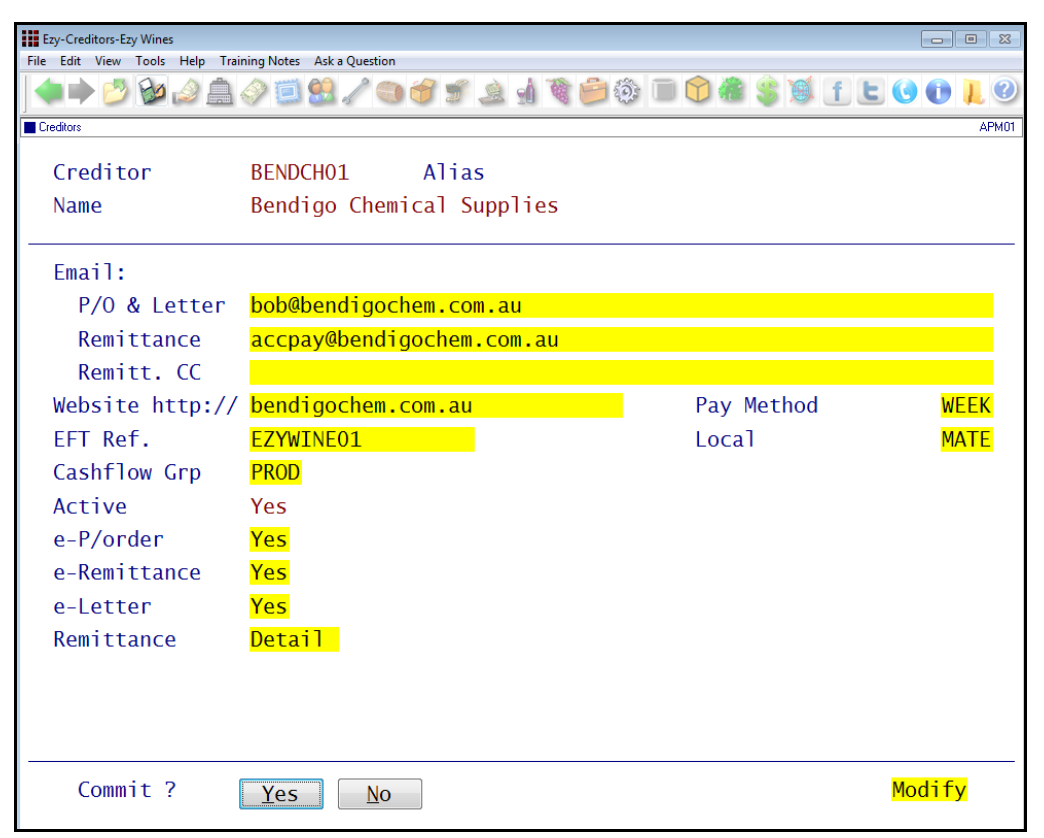

### **OVERVIEW (Cont'd)**

#### **Creditors –** *new version*

Selection screen is available allowing you to specify a range of creditors that you may want to edit. There is only one screen and tabs are utilised to provide access to *all* the creditor details.

- Suburb, state and country have been introduced
- [F5] notes can be accessed
- Additional Creditor Groups can be accessed

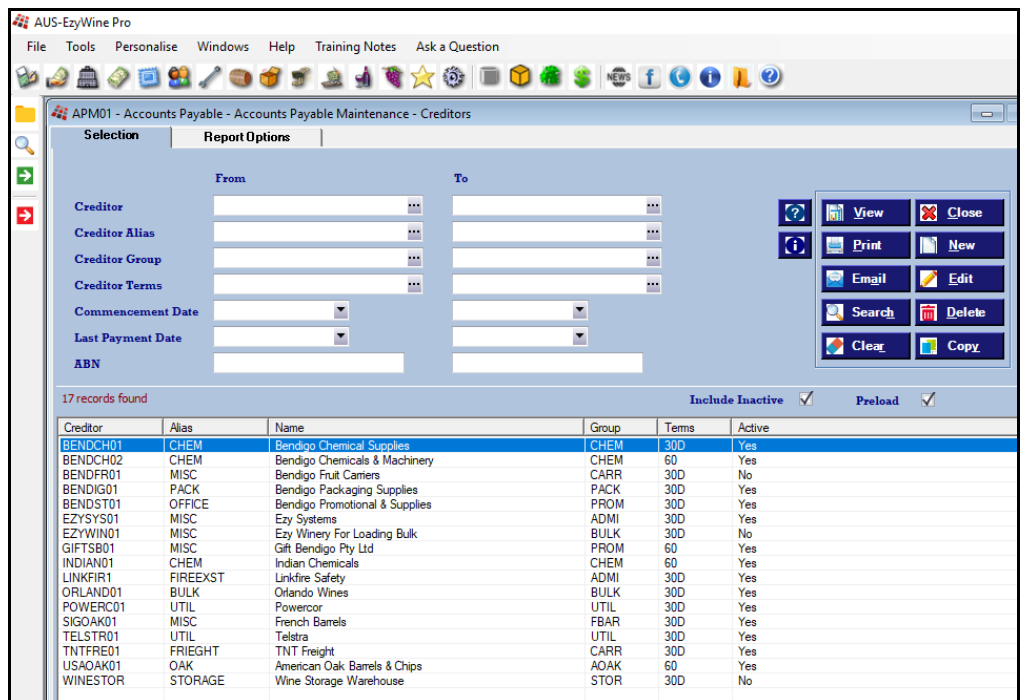

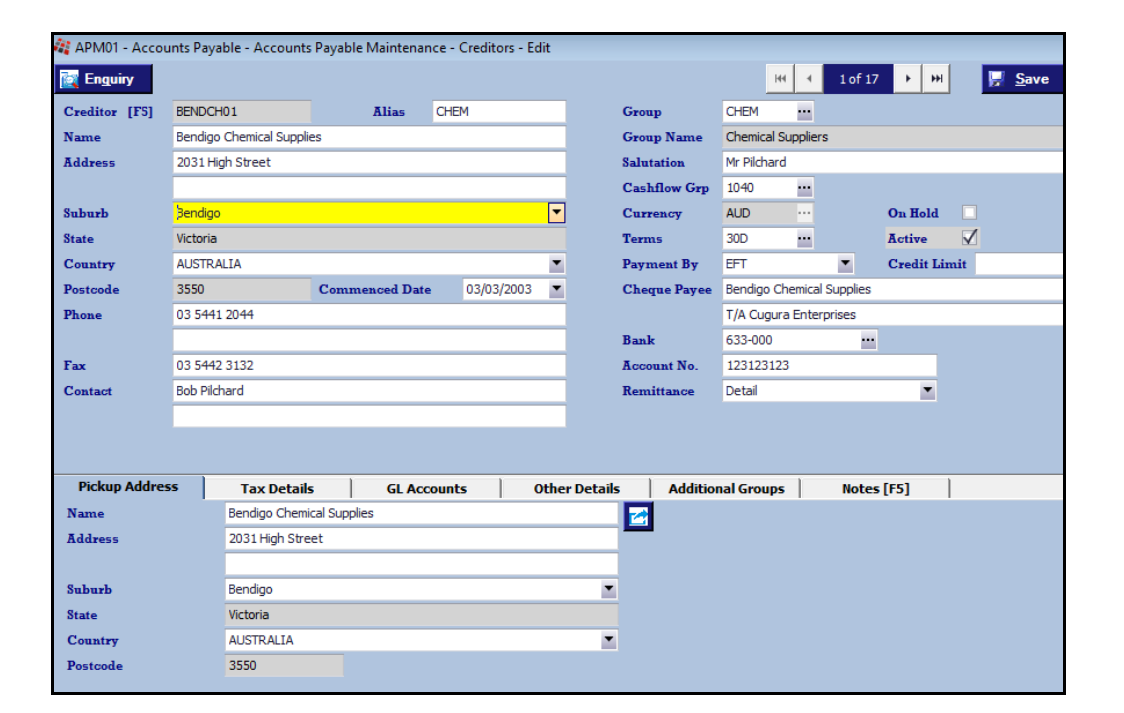

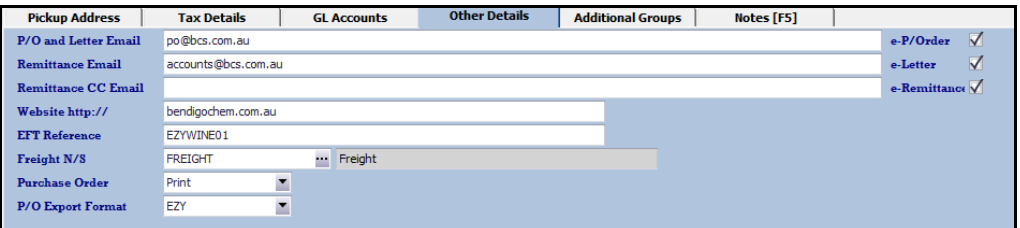

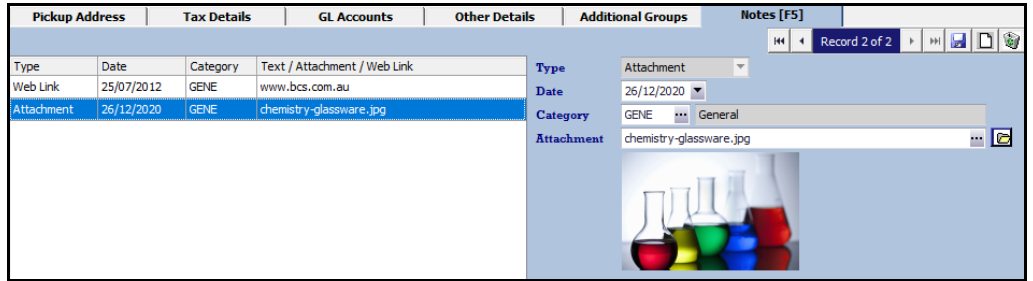

### **OVERVIEW (Cont'd)**

#### **Cellar Work Sheet Entry**

Introduction of tabs has made it much quicker and easier to record cellar notes.

- Quick access to vessel, wine, batch and allocation [F5] notes
- From and To vessels are always visible
- Quick access to Blend Calculator
- Click on vessel image to access Vessel Drill Down Enquiry
- Single click to empty and fill vessels
- Analysis and Addition tabs
- Click on column headings to change sequence
- Flashing warning if vessel recorded against multiple cellar ops.

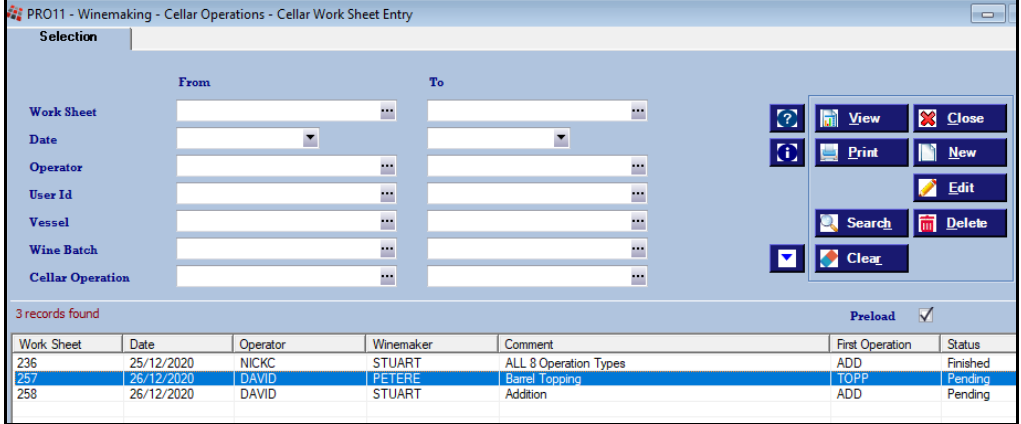

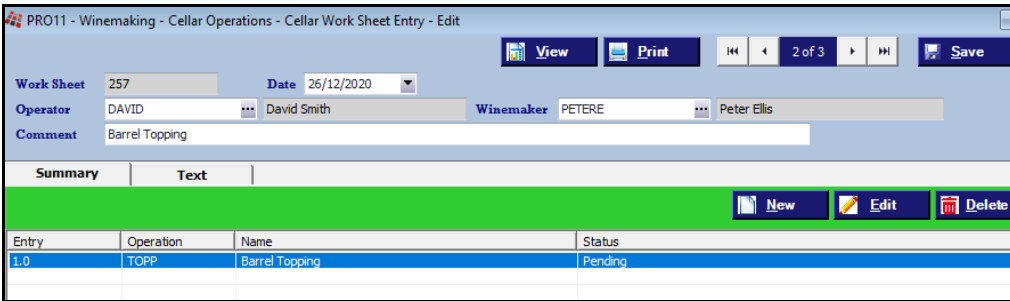

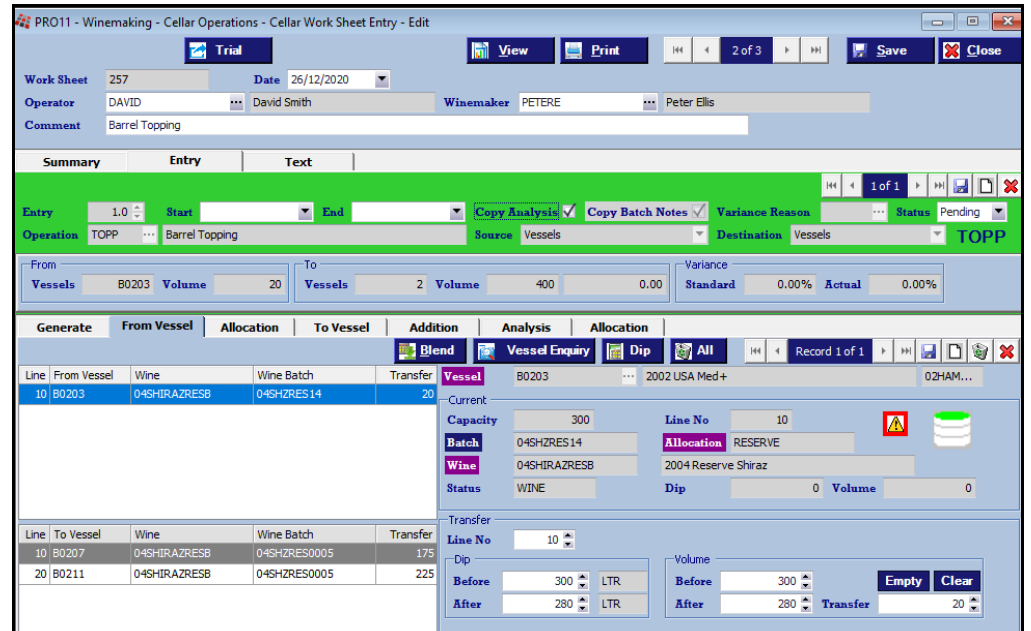

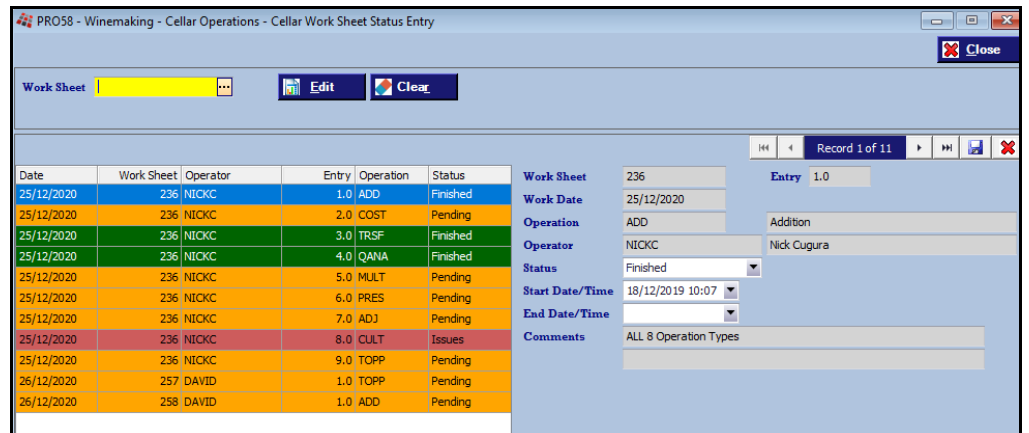

# **OVERVIEW (Cont'd)**

# **Sales Invoice Entry**

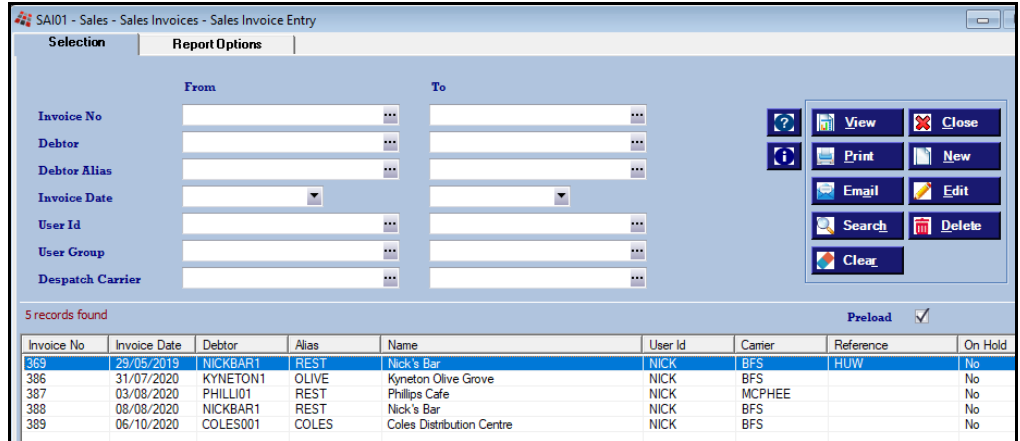

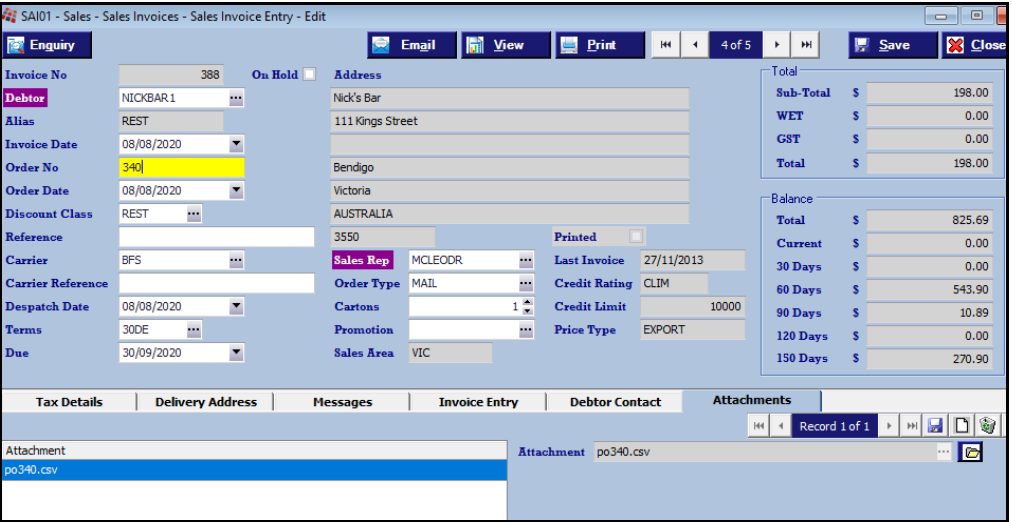

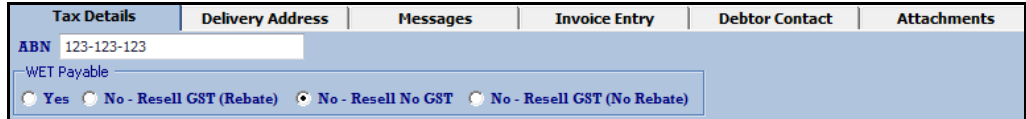

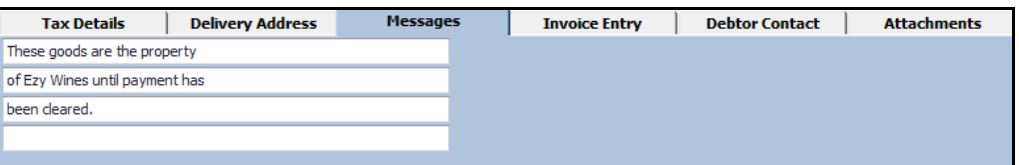

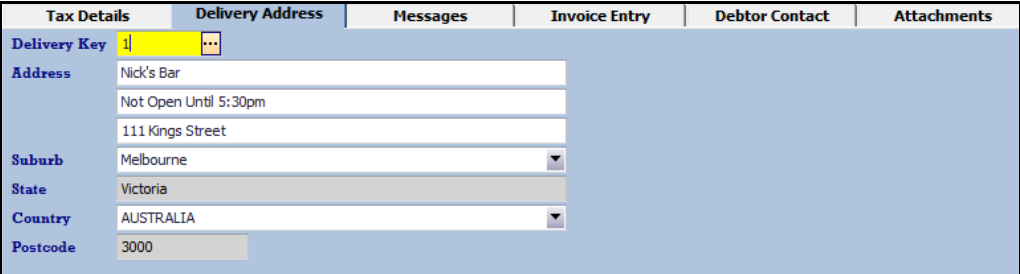

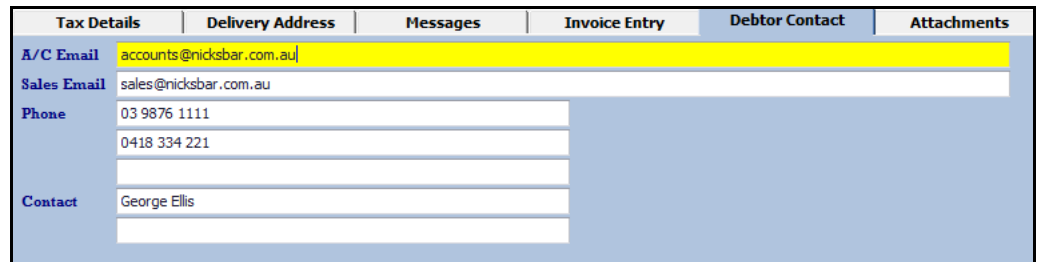

#### report options and provides several ways of finding a specific Debtor or range of Debtors.

**OVERVIEW (Cont'd)**

**Search Dialogue** *- Debtors*

Click on column headings to change sequence.

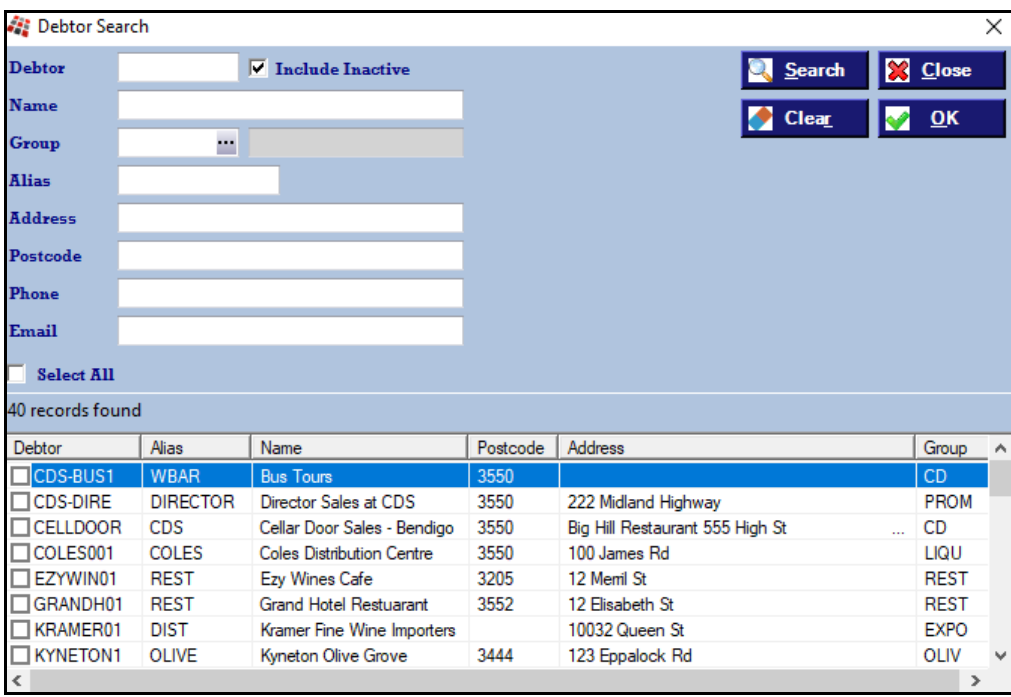

The Debtor search feature is available across all modules in both entry &

### **Search Dialogue** *- Vessels*

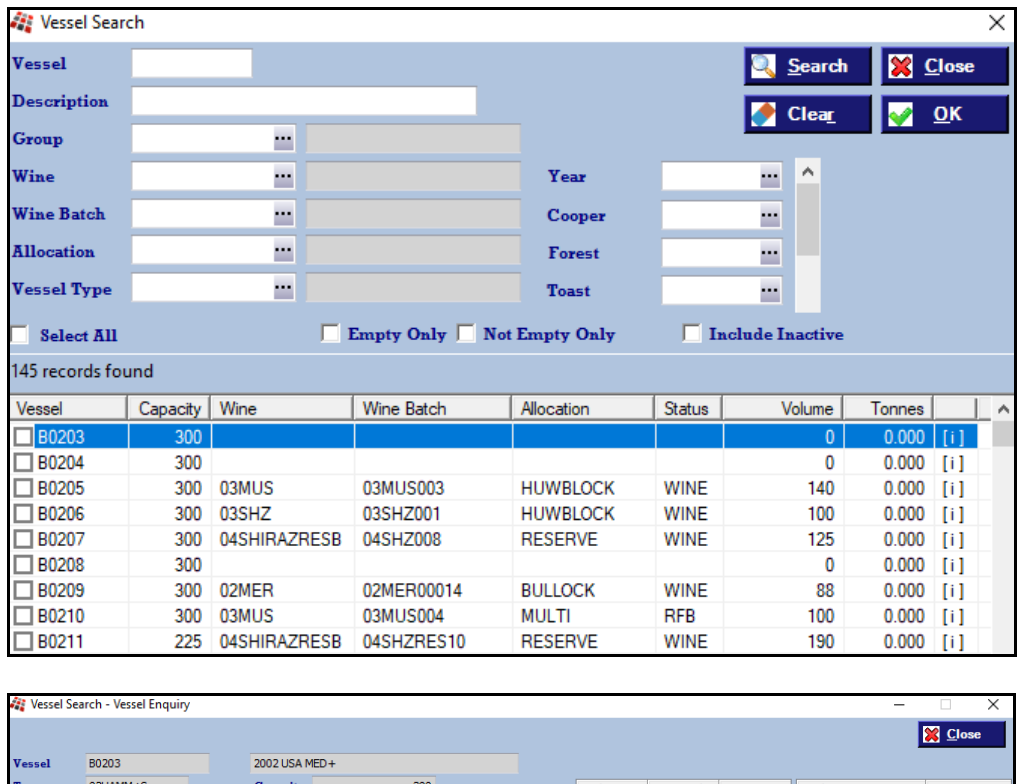

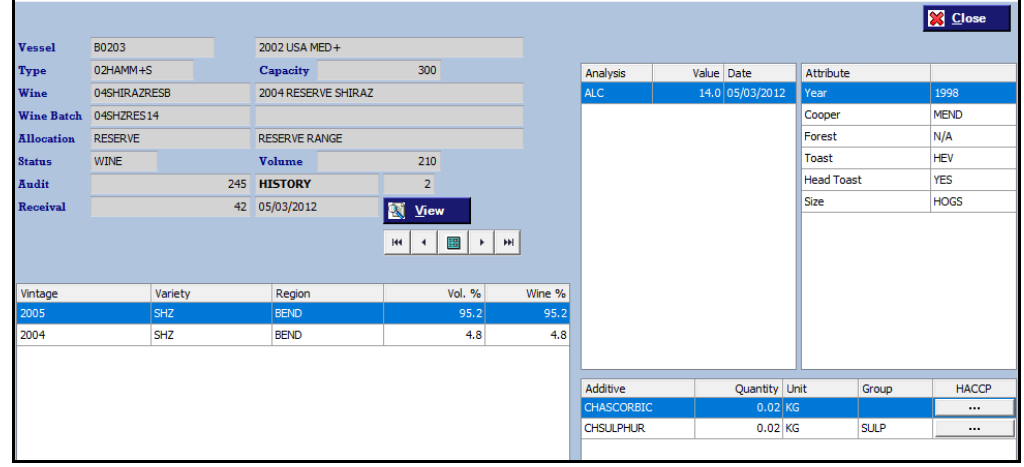

# **NAVIGATION**

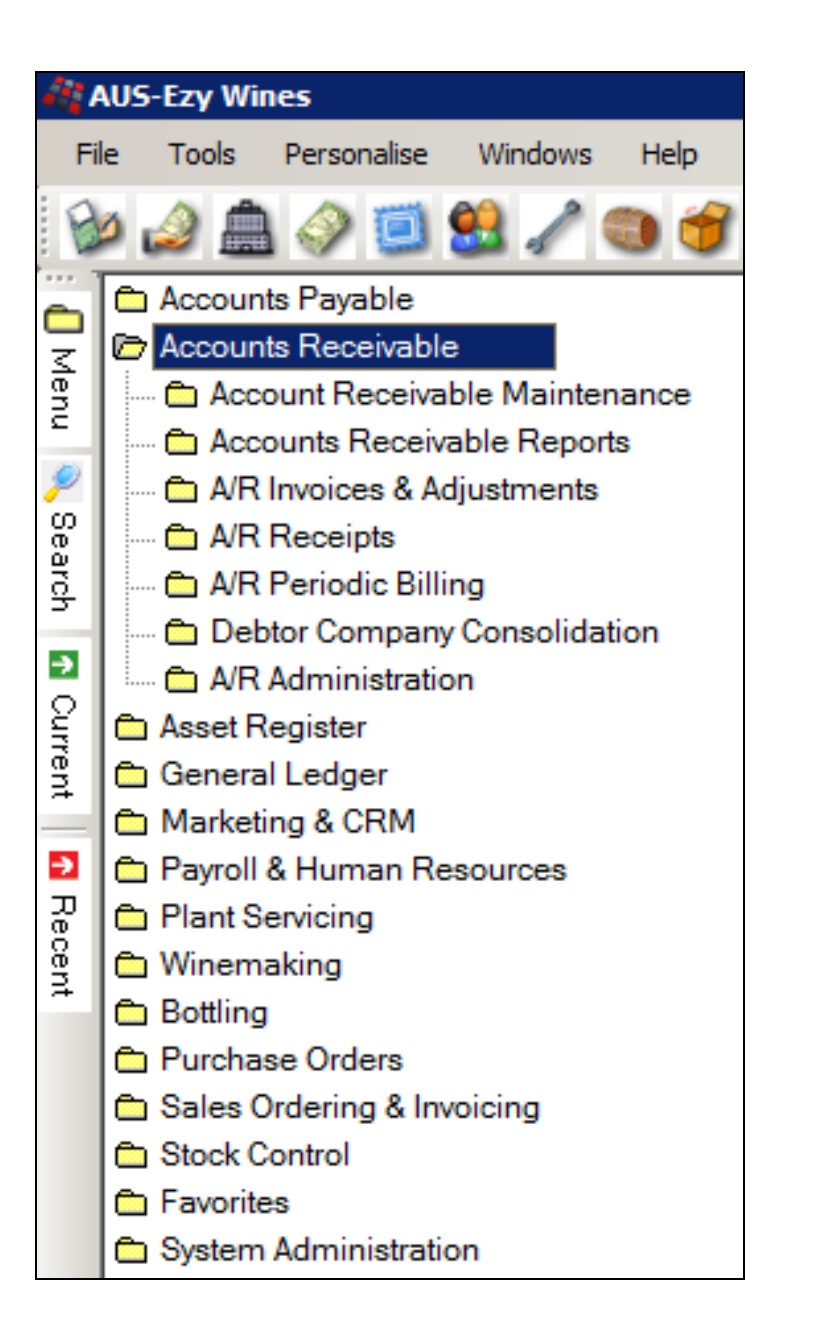

#### *Menu Navigation*

The mouse can be utilised to navigate the menus  $\&$  select the required option.

The [Tab] and arrow keys can also be used to navigate the options.

Left click on a menu option name or press the [Enter] key to select the highlighted option.

The menu buttons can be customised for each user.

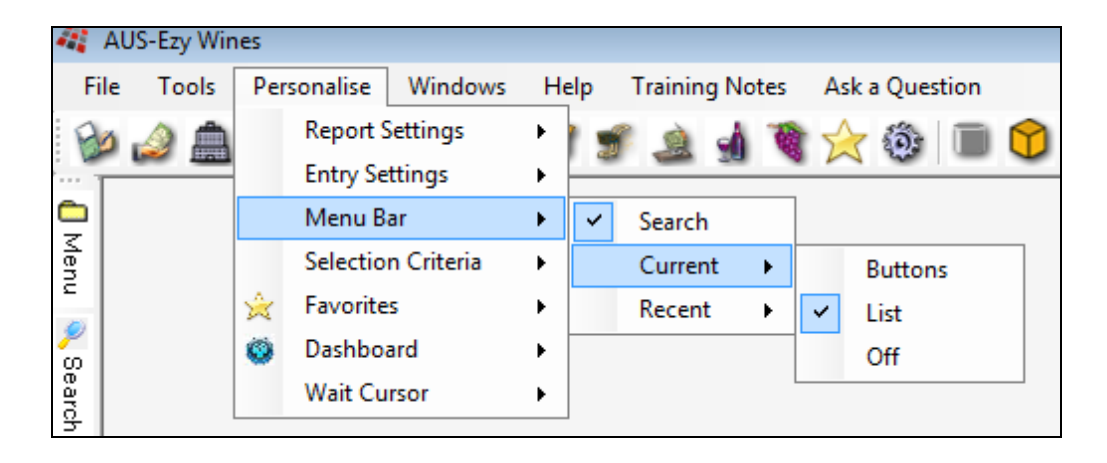

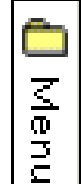

The menu can be displayed or hidden at any time.

# **NAVIGATION (Cont'd)**

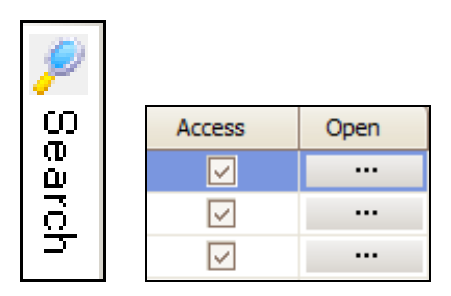

If you have access to the menu option, it can be opened here.

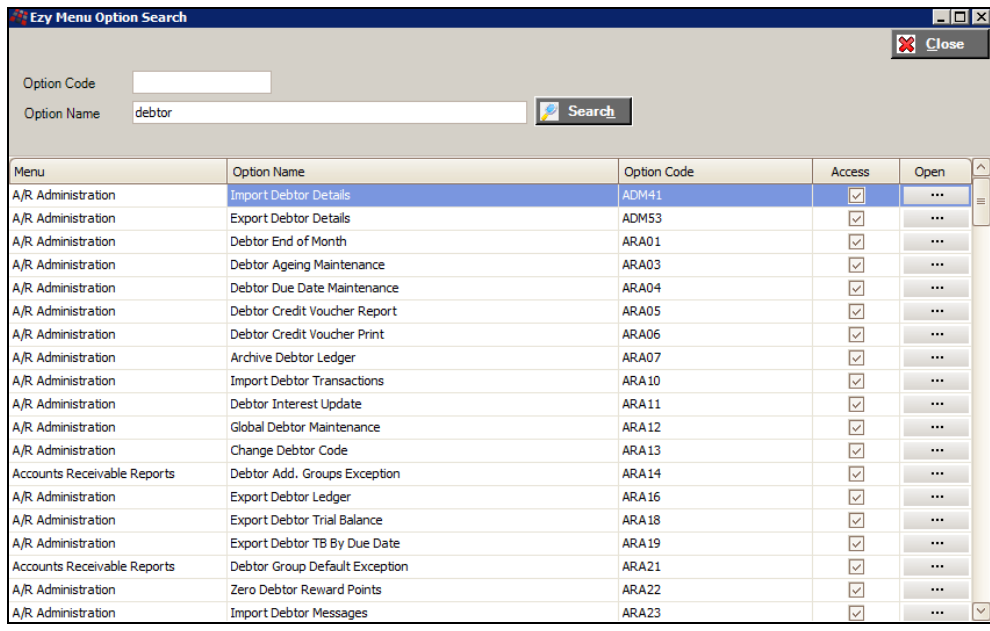

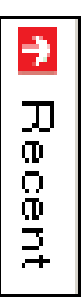

Menu options that have been recently accessed and closed.

 $\overline{\mathbf{z}}$ Debtor Drill Down Enquiry  $\checkmark$ Current Debtor YTD Sales Summary Stock Item Prices Promotions Sales Invoice Entry

*List version*

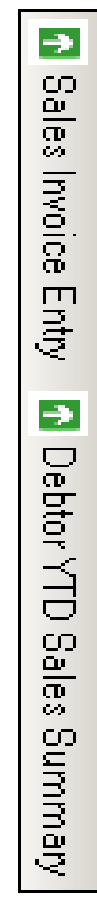

*Buttons version*

# **NAVIGATION (Cont'd)**

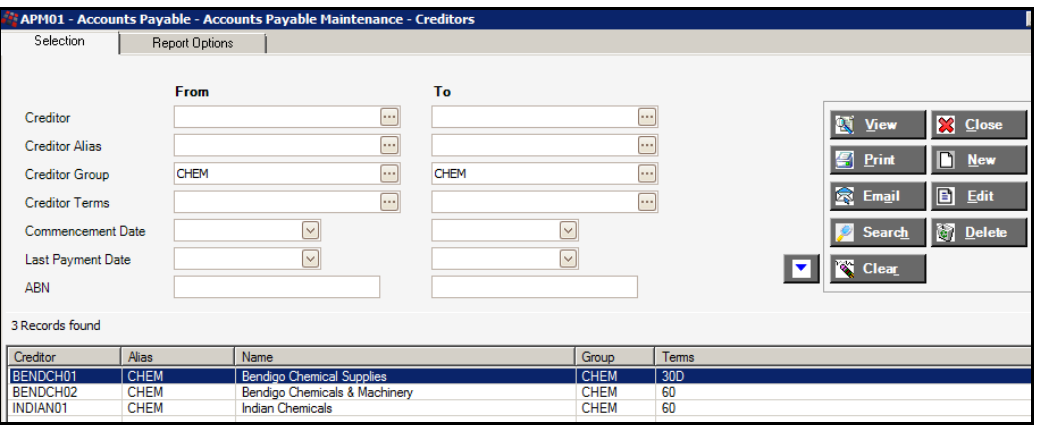

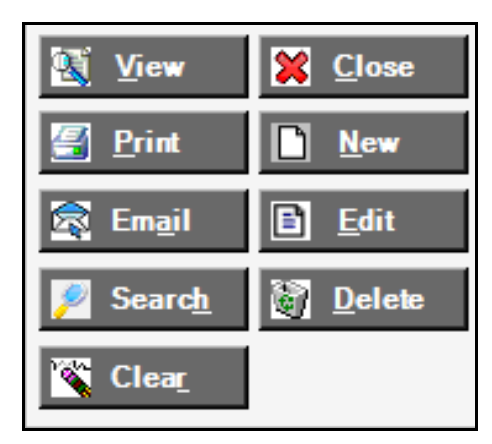

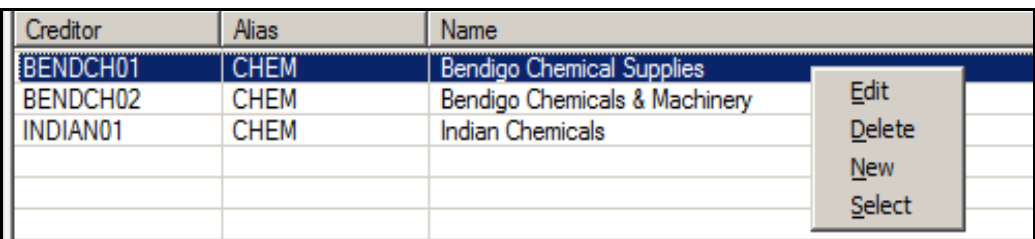

#### *Action Buttons*

To edit the selected entries either select the [Edit] button or on highlighting one of the entries, double left click on the mouse.

#### *Mouse Double Left Click*

It will behave the same as selecting the [Edit] button.

#### *Mouse Right Click*

A popup is displayed allowing you to *Edit* or *Delete* the highlighted entry. The *New* will allow you to insert a new entry and the *Select* option will load the value in the first column of the highlighted entry in the From/To selection.

# **NAVIGATION (Cont'd)**

The menus and options selected can be displayed at the same time.

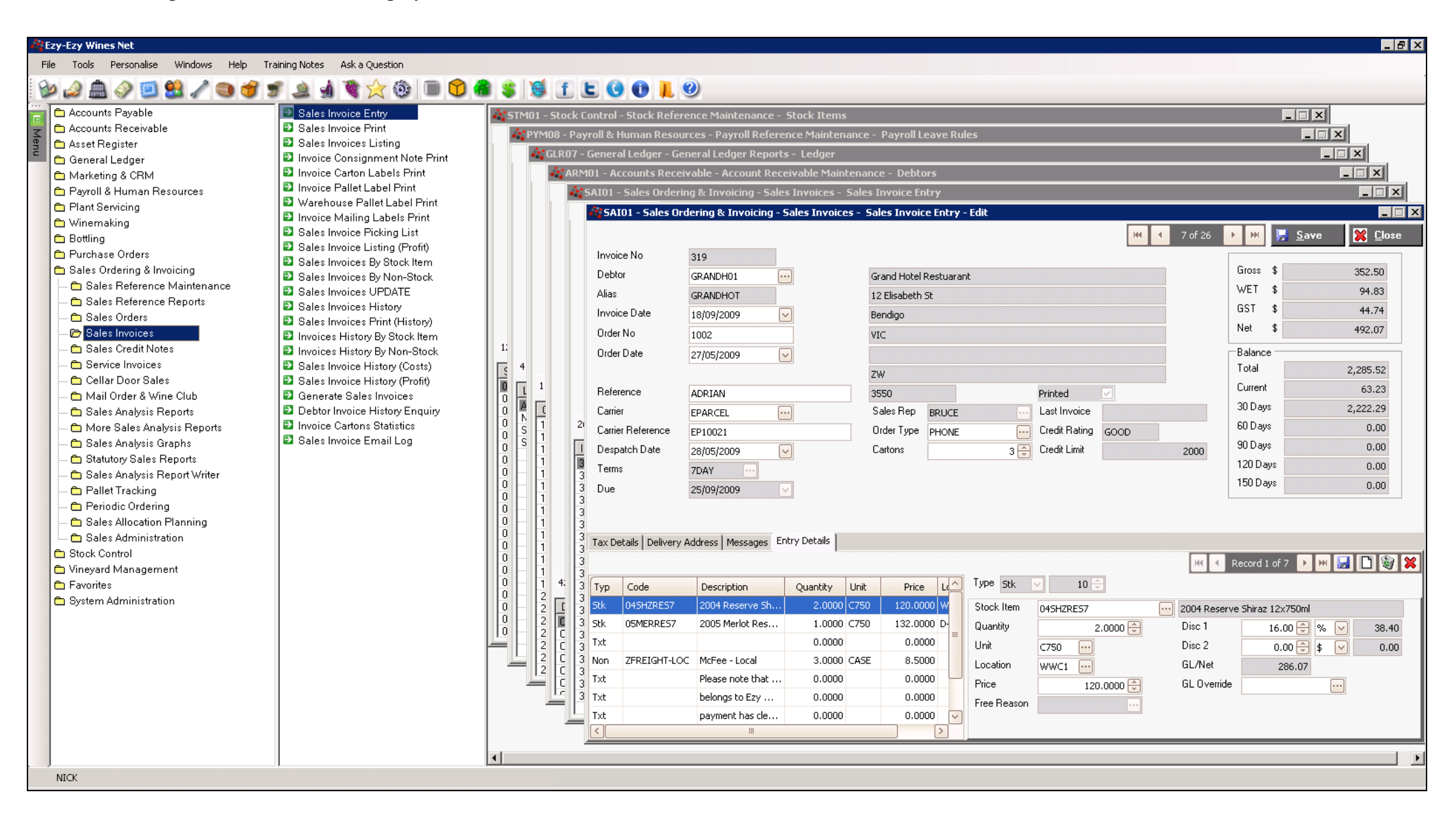

#### **PERSONALISE**

Each user can personalise various general features.

#### **Report Settings**

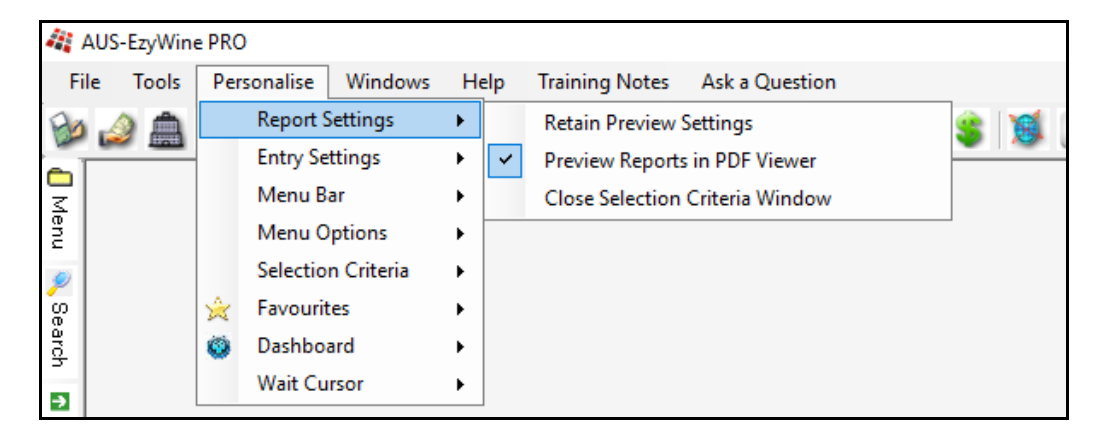

#### *Retain Preview Settings*

Specify whether the setting specified when previewing a report (such as page width) are to be retained.

#### *Preview Report in PDF Viewer*

When previewing reports, specify whether acrobat reader is to be used. Otherwise, the report will be displayed to the screen using Report Viewer.

#### *Close Selection Criteria Window*

On running report specify whether you want to close the selection criteria.

#### **Entry Settings**

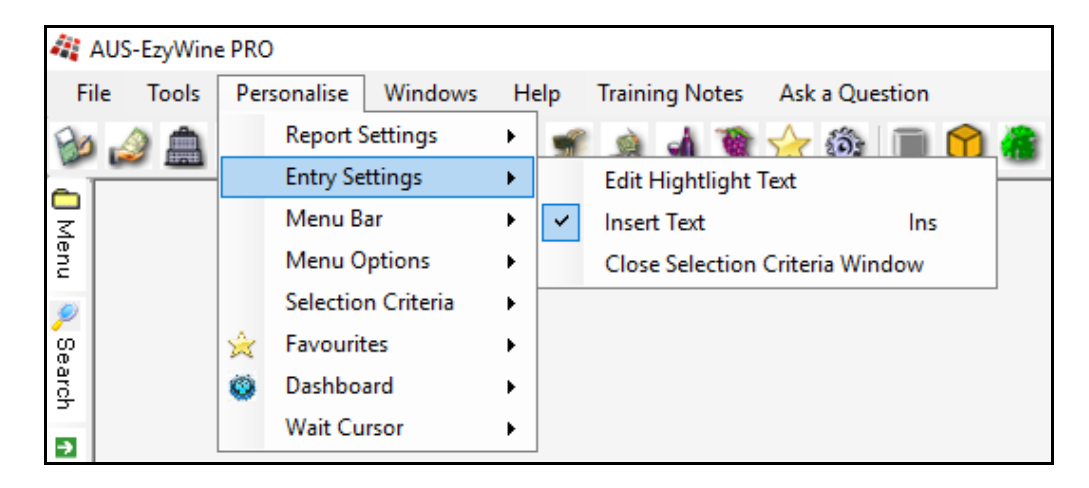

#### *Edit Highlight Text*

When modifying data, specify whether the text is to be highlighted. Otherwsie, the cursor will be positioned at the first letter.

#### *Insert Text*

When entering text, specify whether the keyboard is in insert mode (ie. as text is being entered, existng text will be moved to the right).

#### *Close Selection Criteria Window*

On completing insert or edit specify whether to close the selection criteria.

#### **Menu Bar**

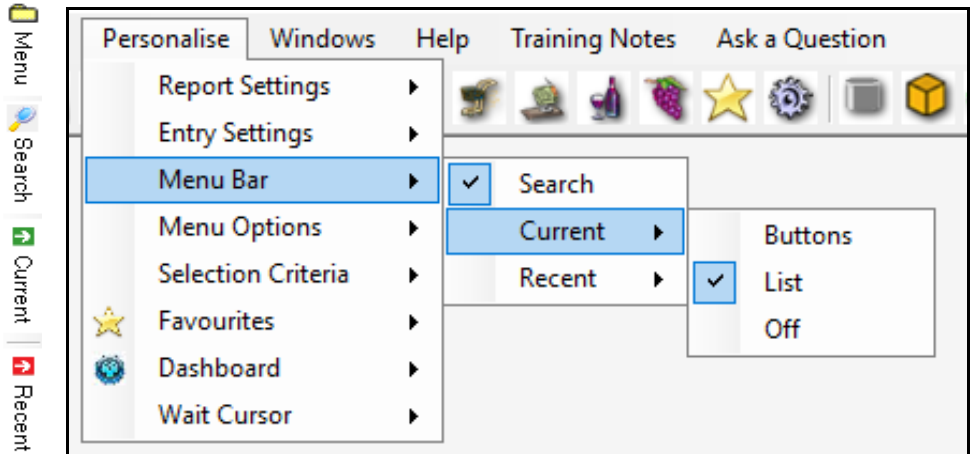

Spciedy whether the current and/or recent menu tabs are to appear vertically on the left side of the screen and whether the menu options are to appear as a list or a buttons.

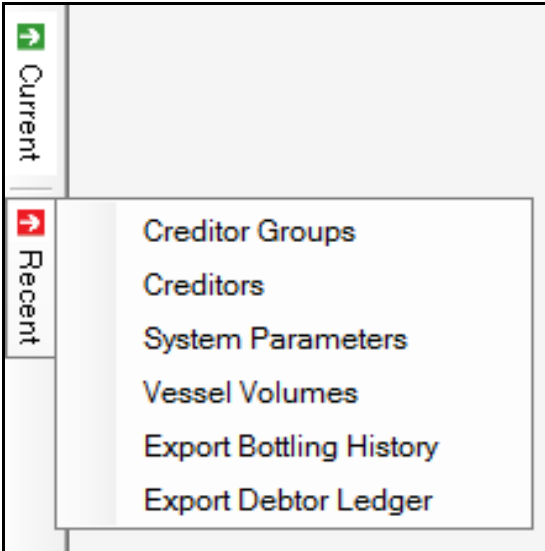

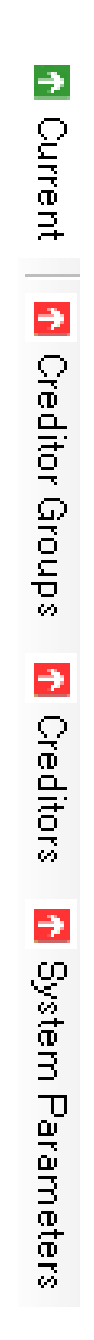

#### **Menu Options**

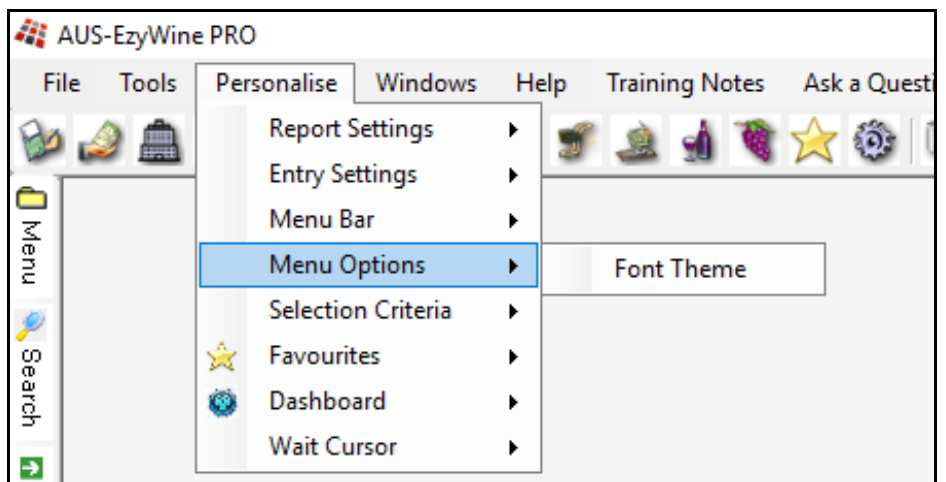

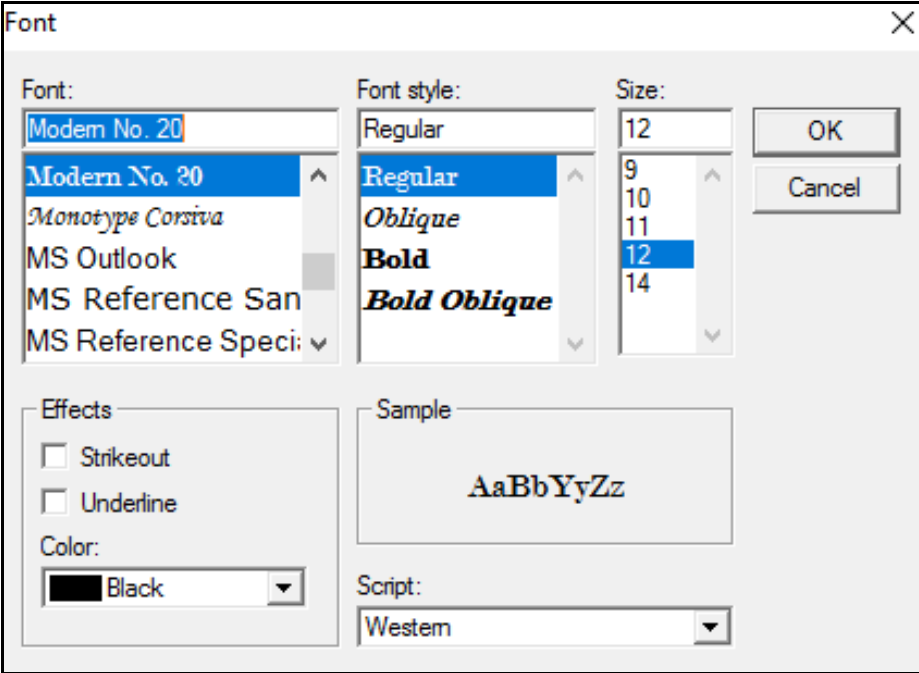

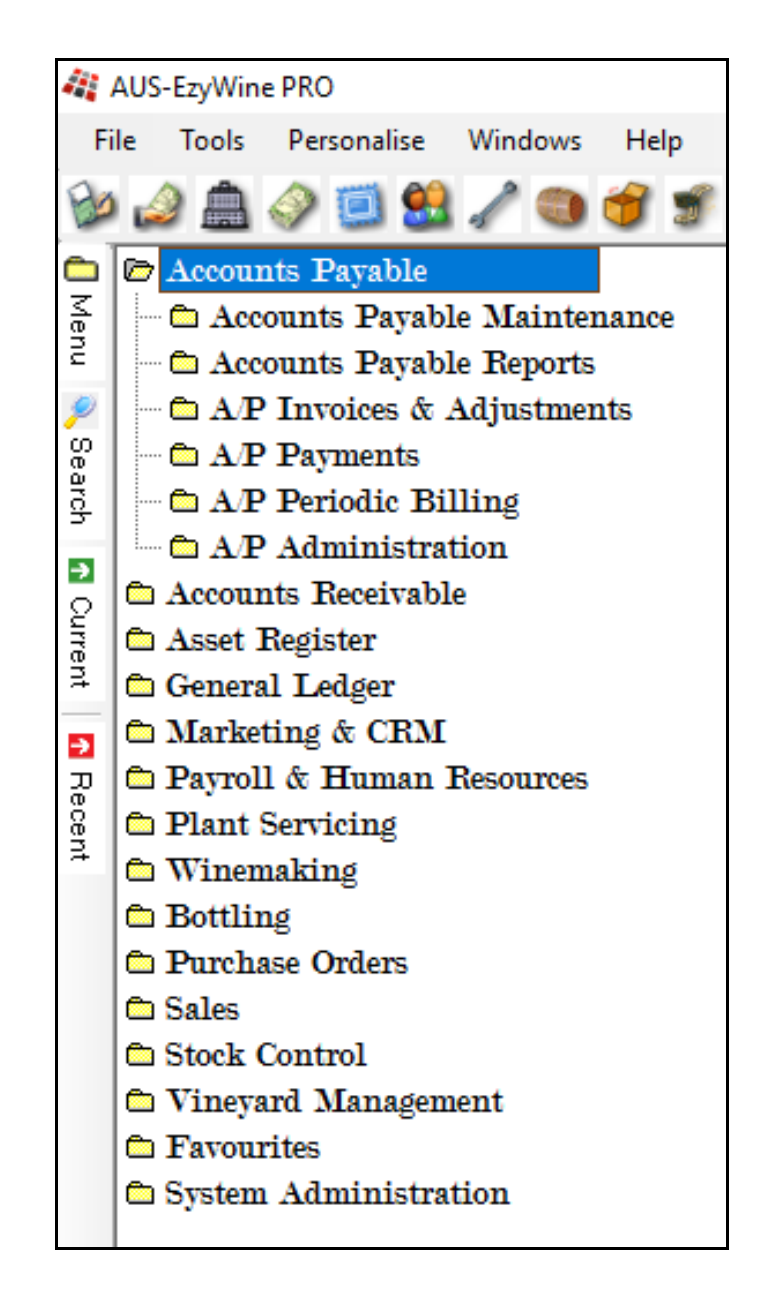

#### **Selection Criteria**

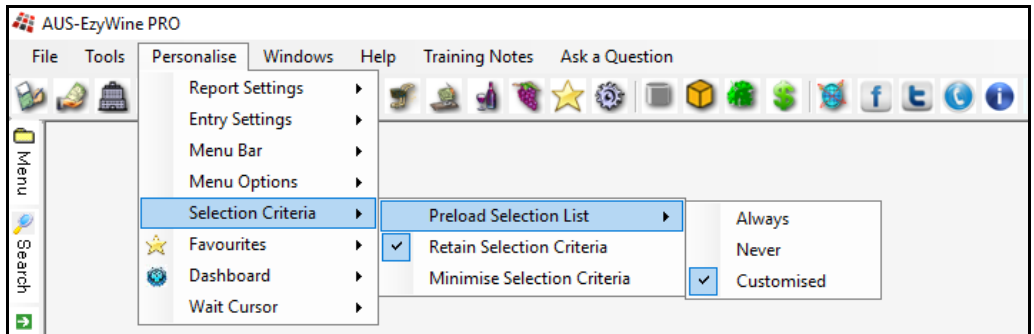

#### *Retain Selection Criteria*

Specify whether your selection criteria is retained.

#### *Minimise Selection Criteria*

Specify whether menu options with more than 7 selection criteria are to display all the options.

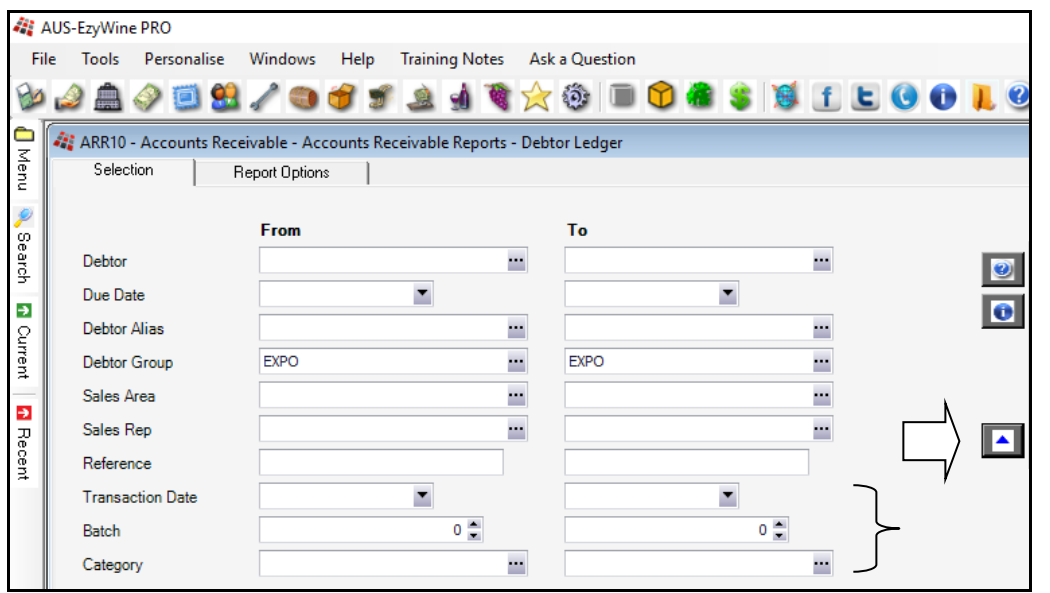

#### *Preload Selection List*

Specify whether entries below the selection criteria are to be preloaded.

If Customised is selected, the **Preload** button shown below will appear on each menu option and you will be able to specify which options preload the entries.

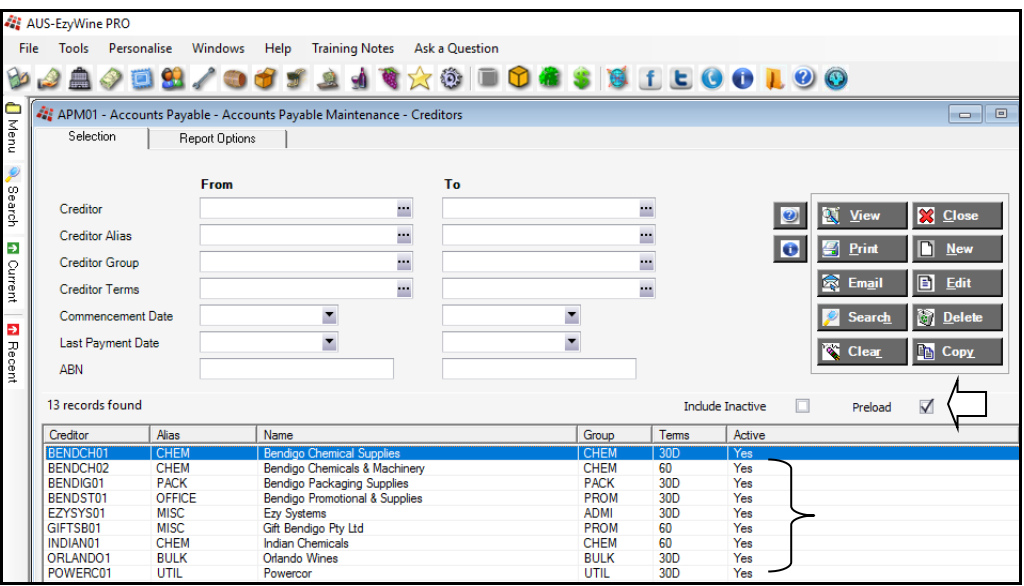

#### **General: Search Dialogue, Preload Limit**

If the number of records exceed the limit recorded against this system paramteter, which defaults to 10,000, no entries will be preloaded.

This will ensure that there aren't long delays in waiting for data to be retrieved or reports generated.

The selection criteria will need to be utilised to reduce the number of records retrieved.

#### **Favourites**

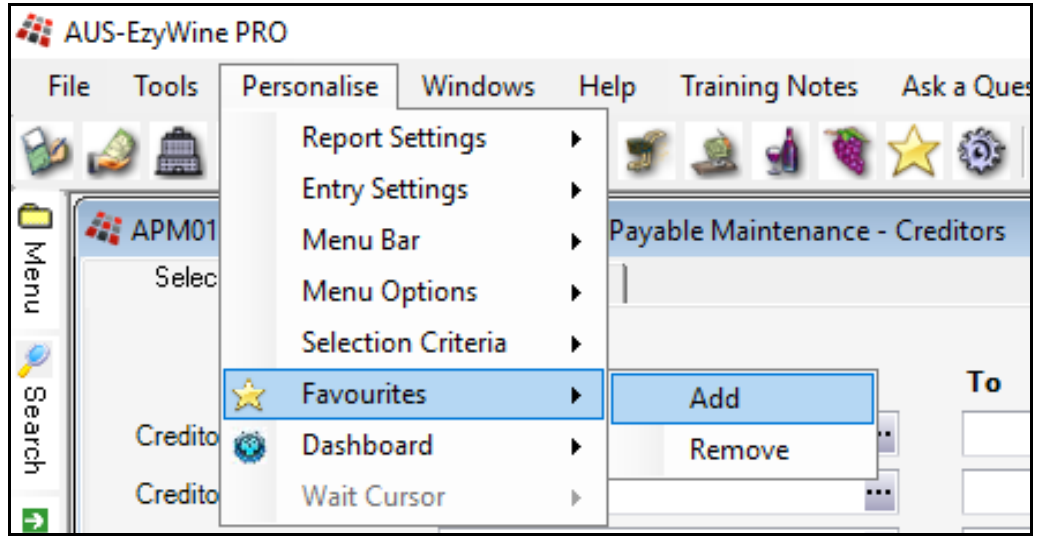

On selecting a menu option, you can specify whether to add to or remove from your Favourites menu.

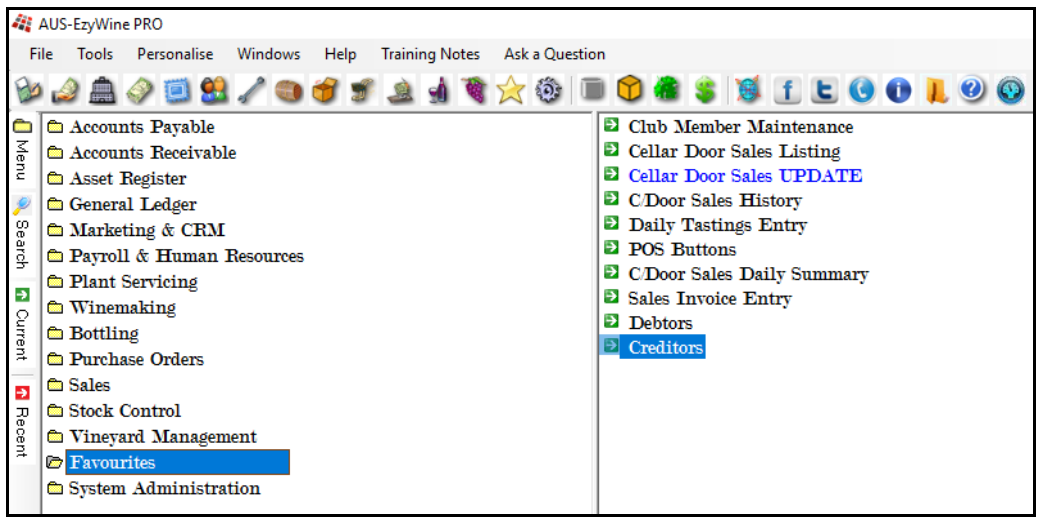

#### **Dashboard**

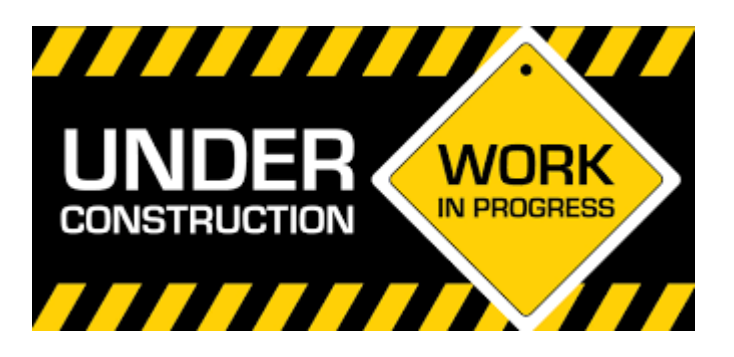

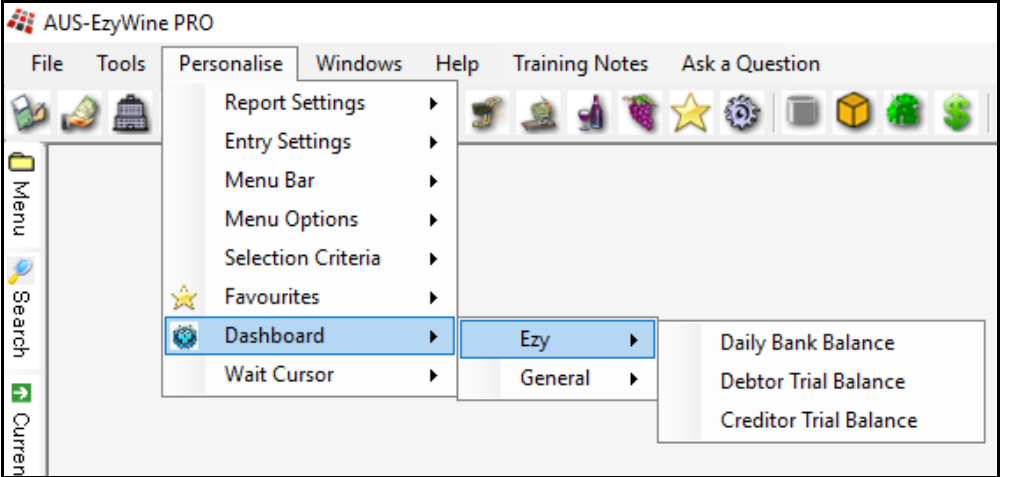

Specify which options are to appear on the dashboard.

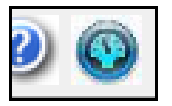

Dashboard can be accessed by clicking on the top right button.

#### **Wait Cursor**

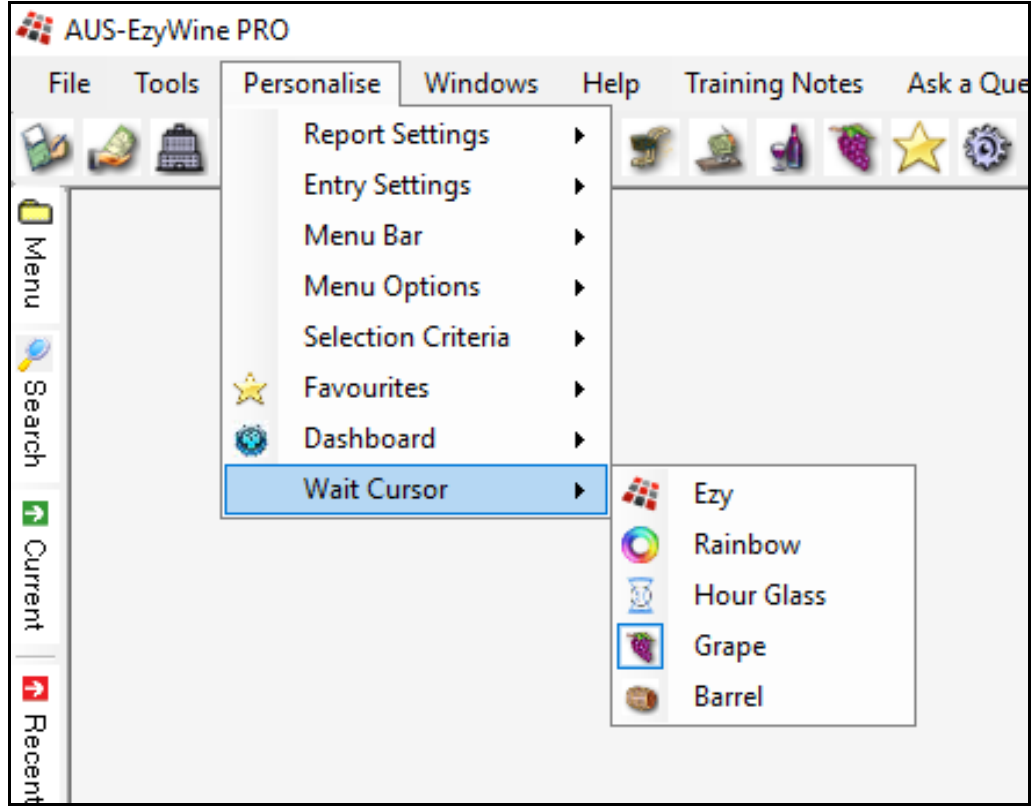

Select your prefered animated cursor which will be displayed when your request is being processed.

#### **WINDOWS**

The [Windows] tab allows you to specify whether the open options are to be displayed cascaded or on top of each other.

This tab also lists the menu options that are currently open and allows you to move between them.

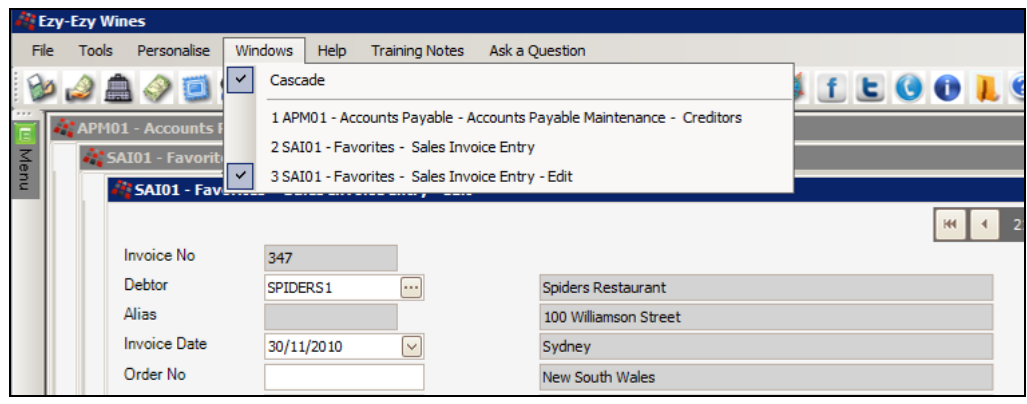

# **[F5] NOTES**

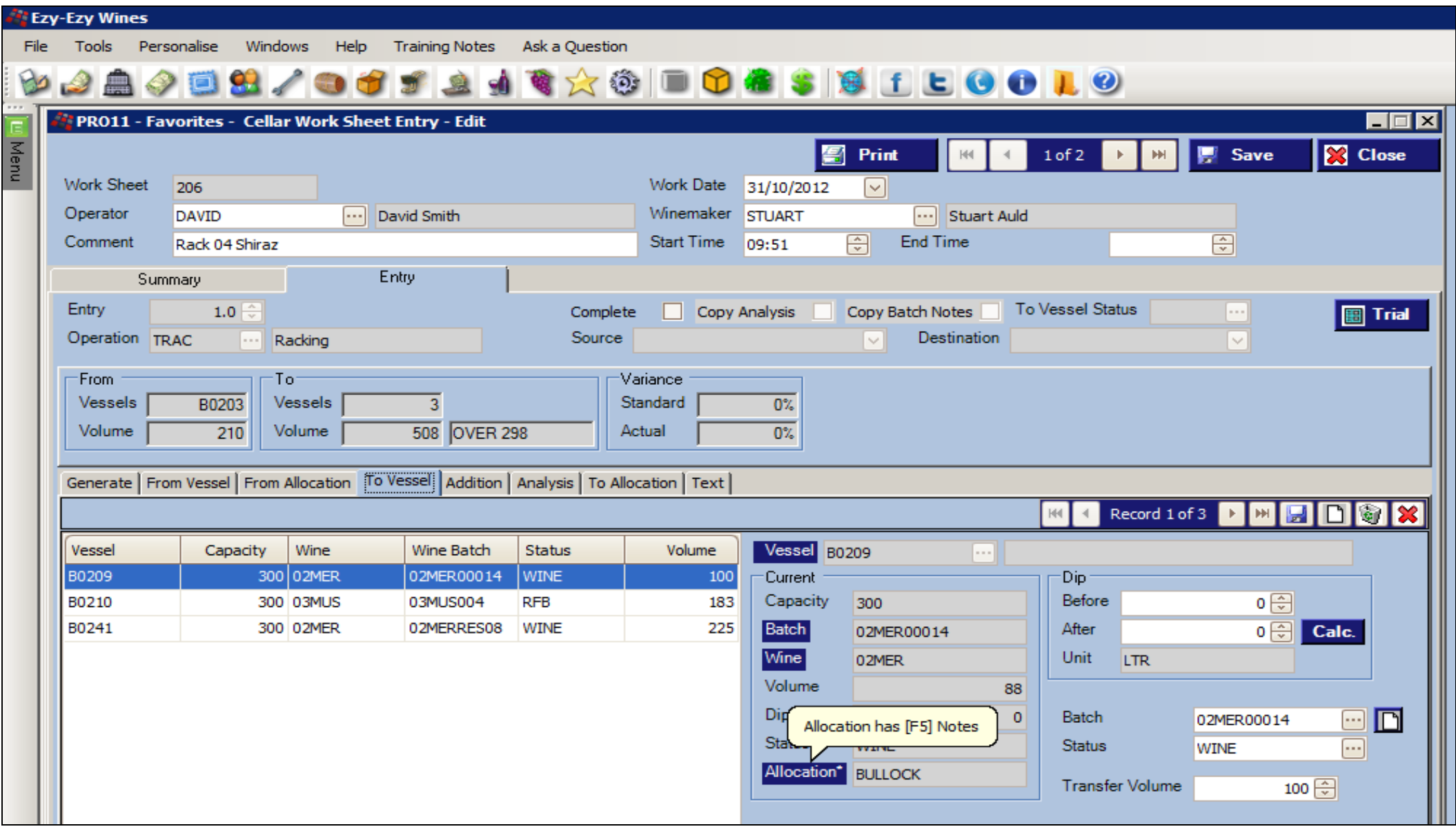

[F5] Notes – If notes can be recorded against a prompt, it will appear as a button. The **\*** indicates that notes exist.

# **REPORTING**

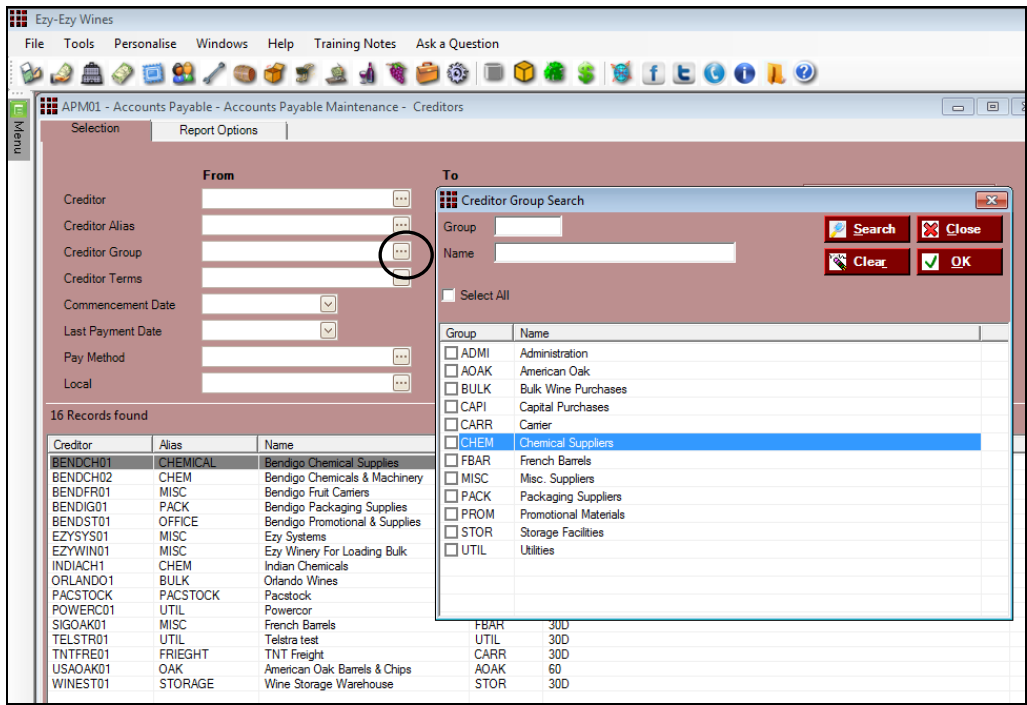

On specifying a selection criteria and selecting the [Search] button, a summary of the entries to be reported are listed below the selection criteria.

#### *From*

If you only want to select one entry, simply double left click on the entry. Otherwise, tick the entries required and then click the [OK] button.

#### *To*

Double click on the entry required - only one entry can be selected.

#### *Wildcards*

? can also be utilised to select multiple entries. For example, to select all Shiraz stock items, you could specify ??SHZ?.

The From and To specified do not have to be valid unless the pick list is used.

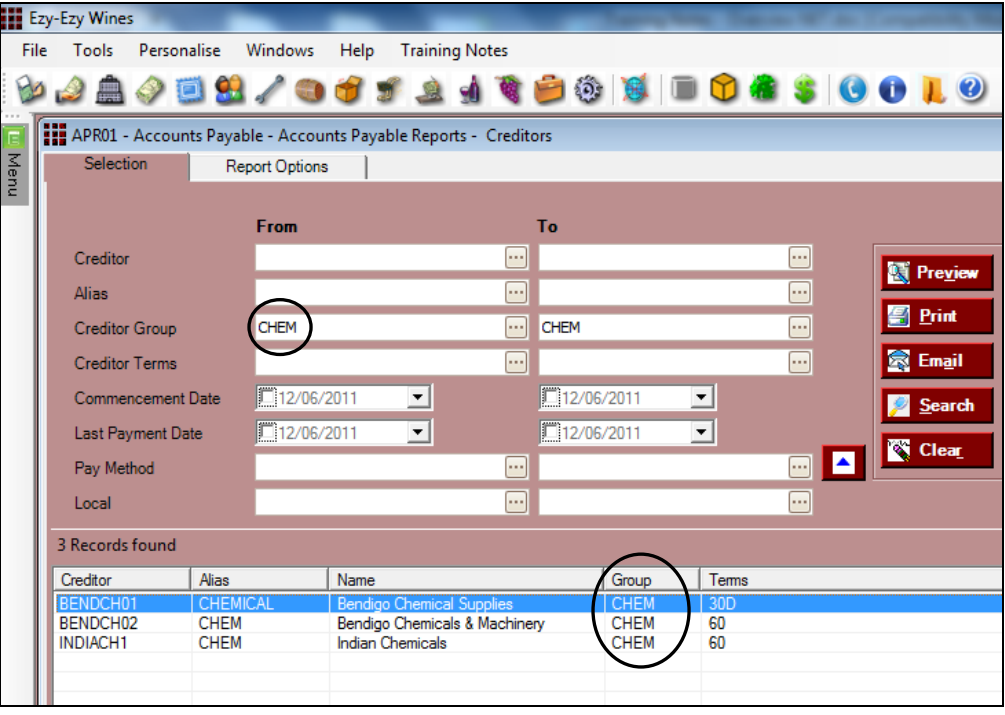

#### *[Print]*

This button allows you to specify a printer.

#### *[Email]*

This button allows you to email the report as an attachment.

#### *Migrate* to *Pro* version Page 19

# **REPORTING (Cont'd)**

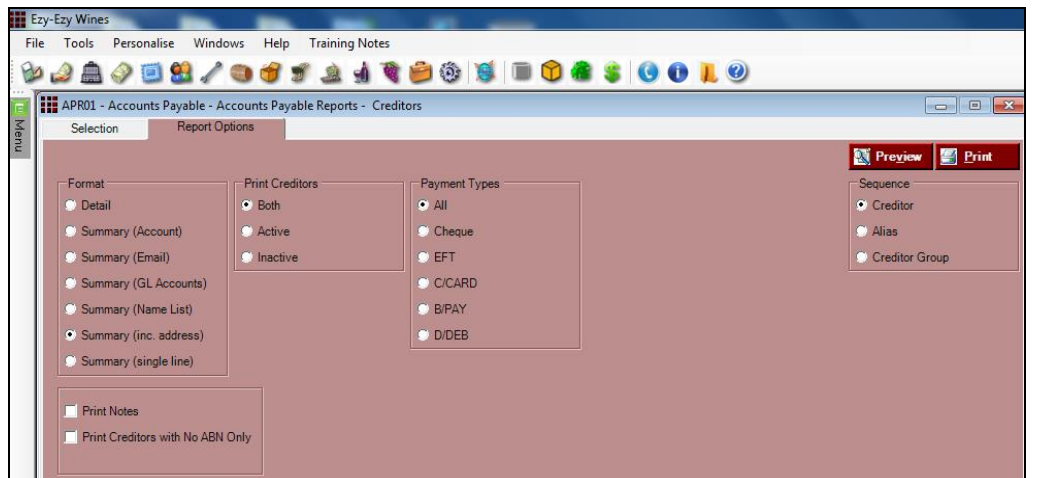

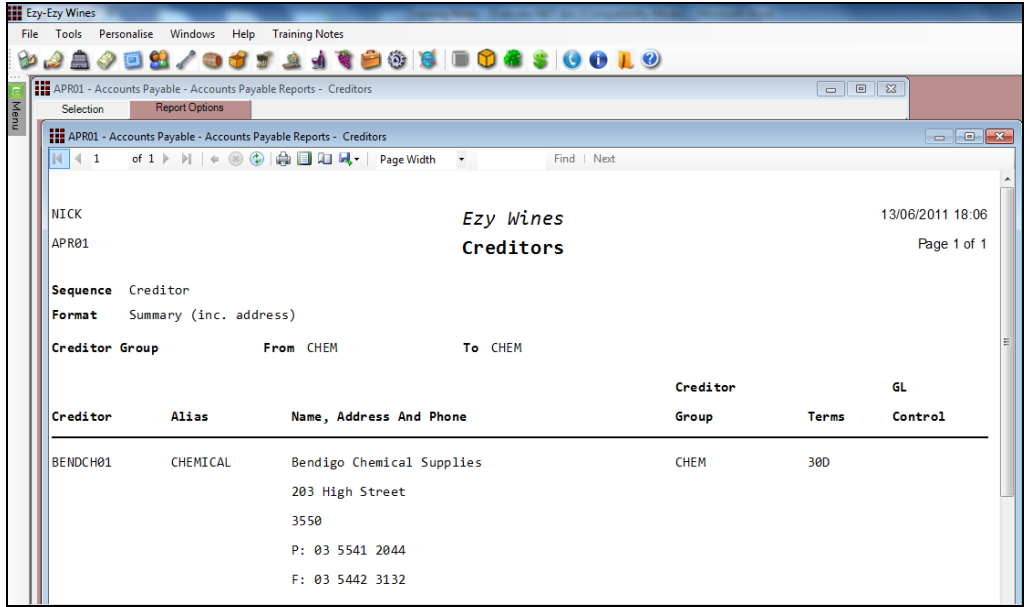

#### *[Preview]*

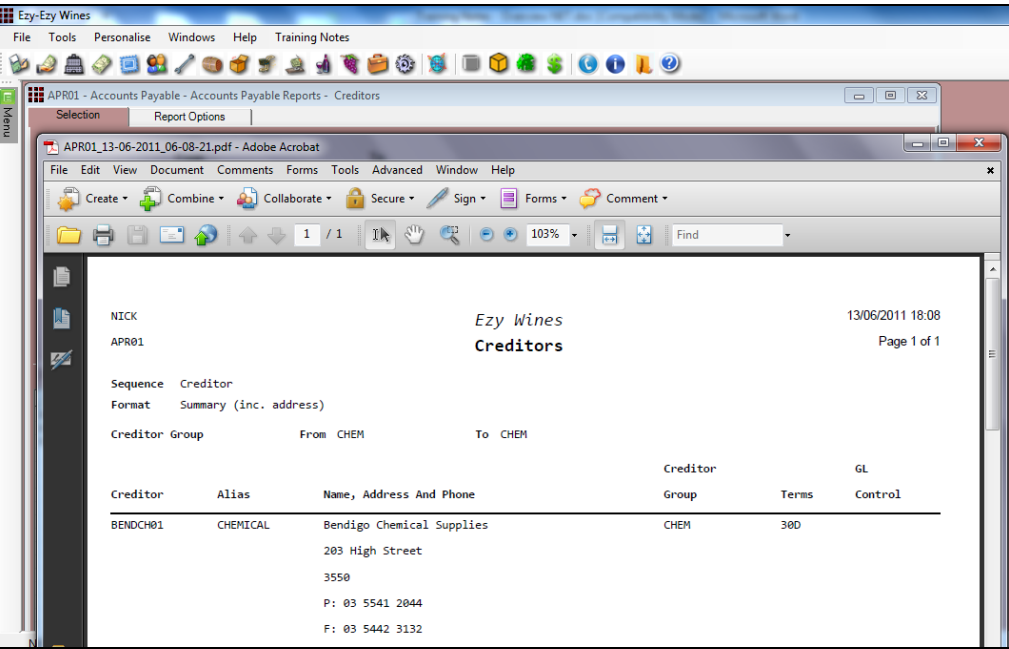

[Preview] version when Personalise, Report Settings, Preview Reports in PDF is selected.

## **RESTRICTING USER ACCESS**

#### *System Administration, User Access*

The *EzyWine* version had 24 menu options that could be utilised to restrict user access, whereas the *EzyWine* **Pro** version consolidates all these options into one and provides tabs.

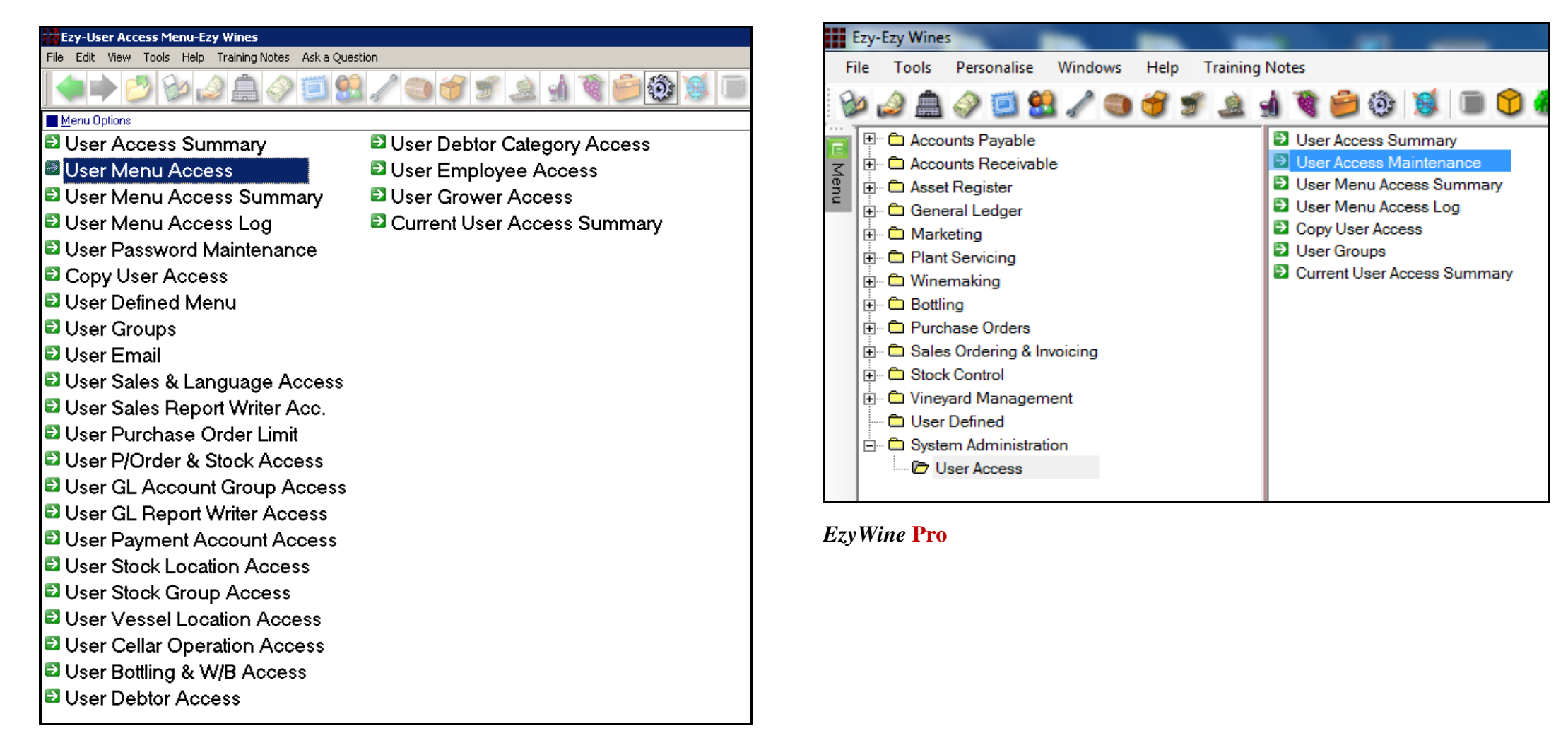

*EzyWine*

# **RESTRICTING USER ACCESS (Cont'd)**

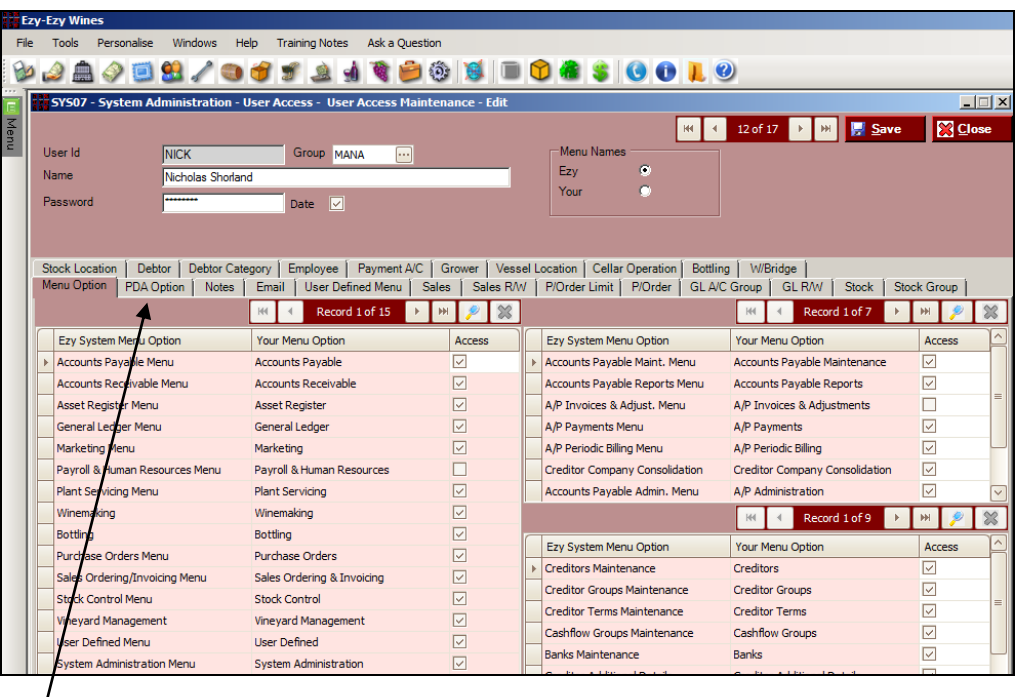

*Tabs*

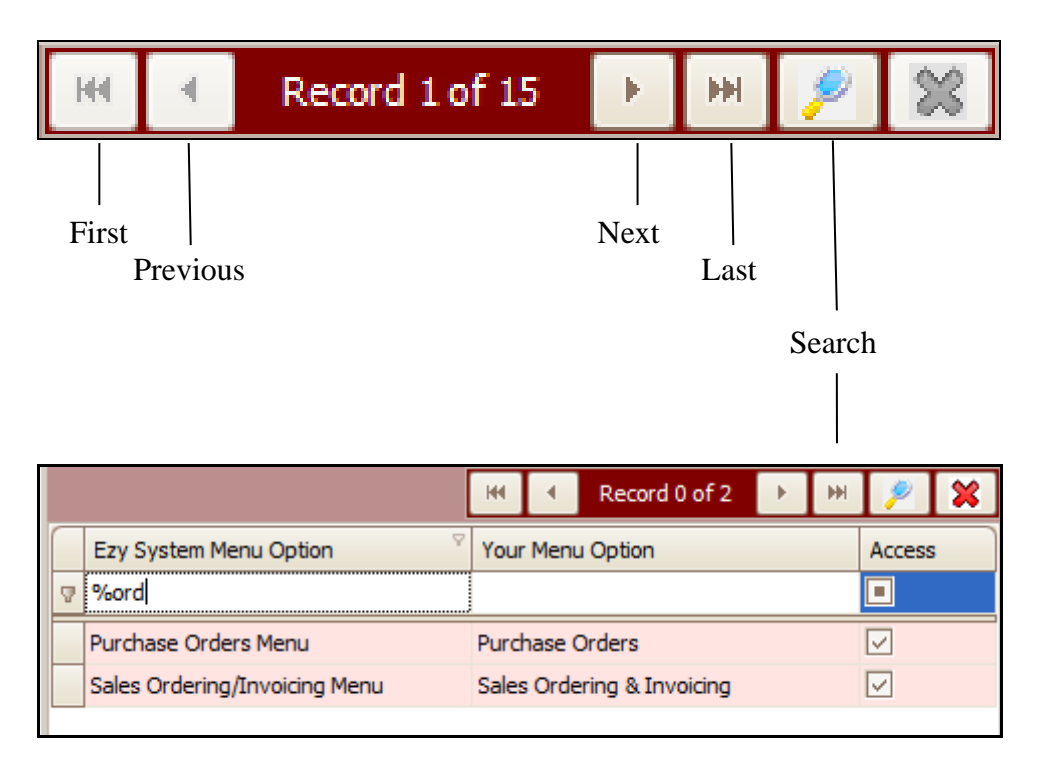

#### **Multi-Entry Filtration**

The [Search] button allows you to filter which entries are shown.

**%** can be utilised to filter information required.

# **PREVIEW UPDATES**

When using an Update option, the [View] button will run the listing, report any issues and show the GL interface.

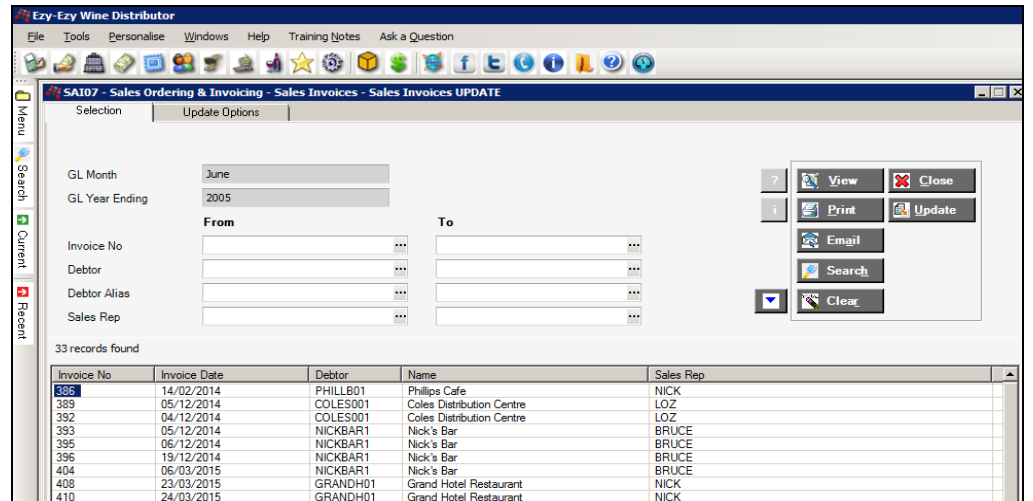

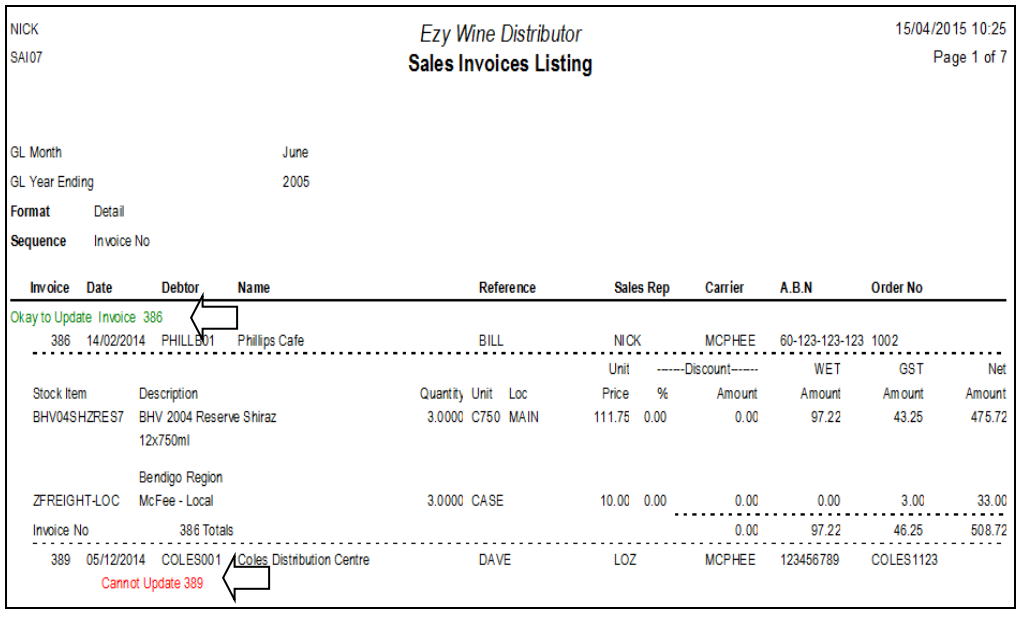

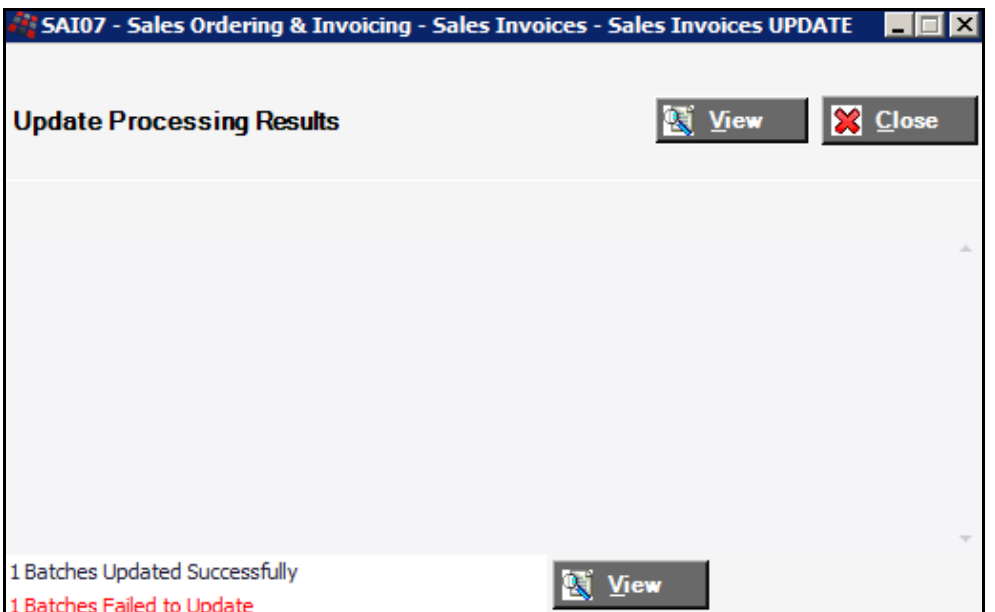

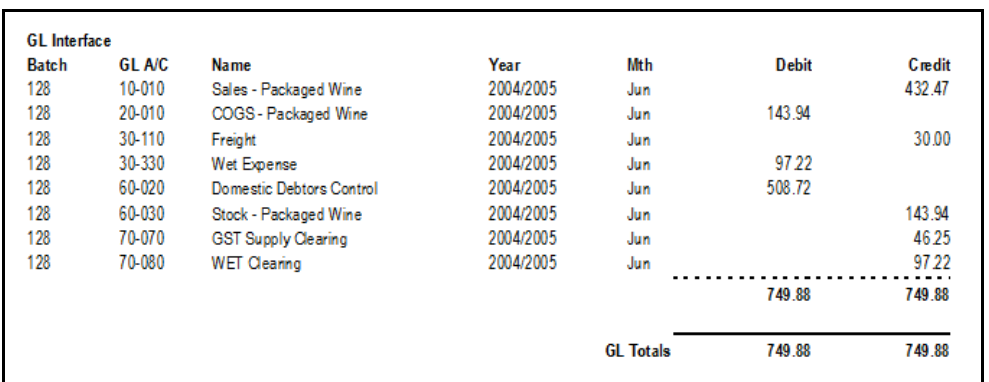

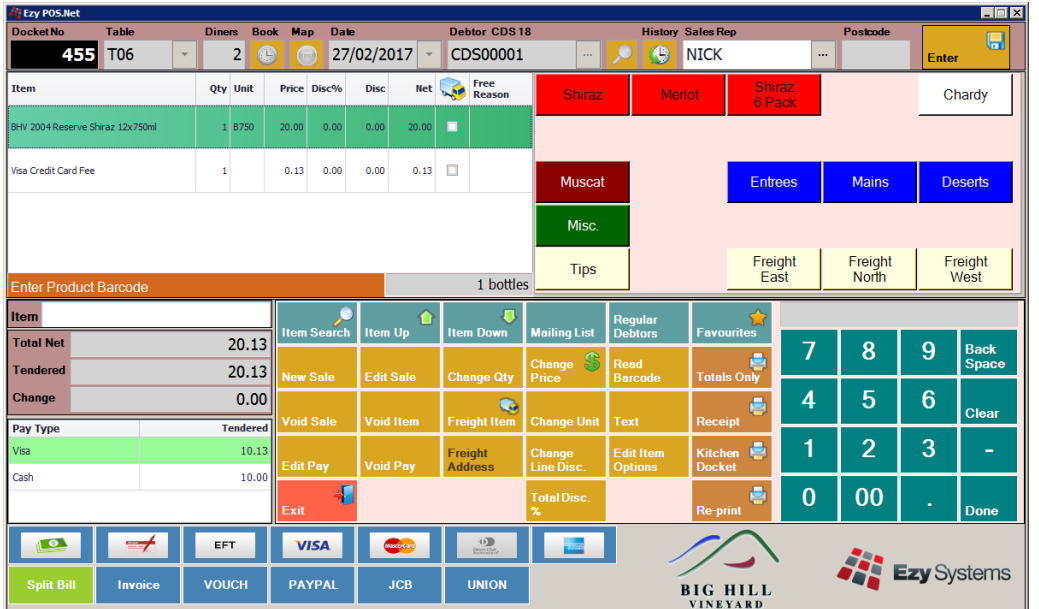

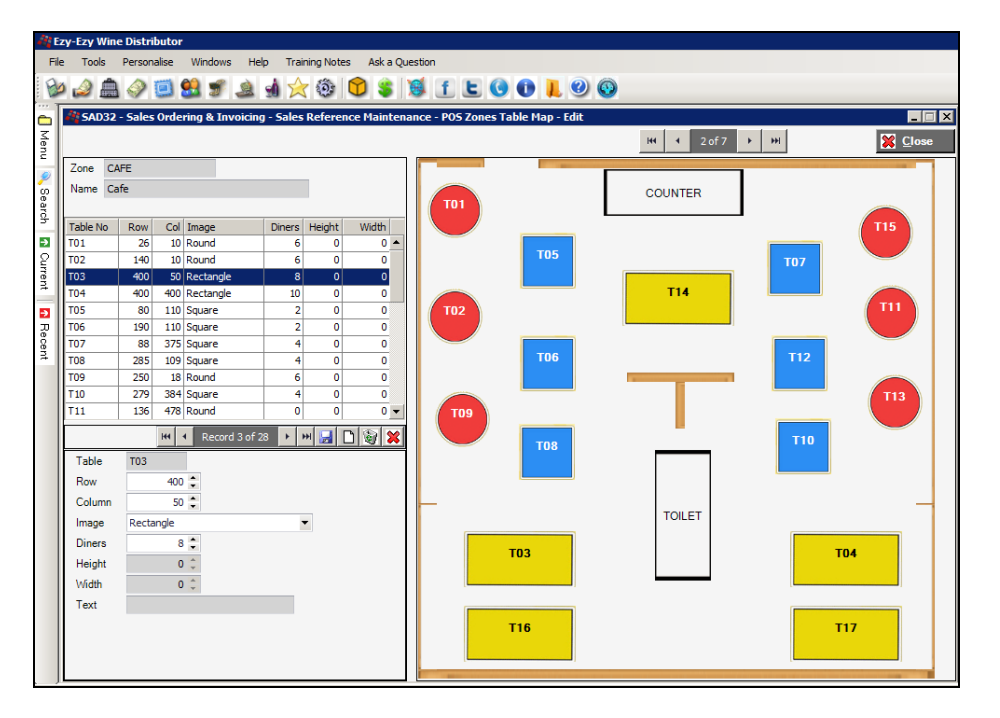

#### **Main Features**

- *Buttons Customisable*
- *Barcode Scanning*
- *Mobile Waiters POS*
- *Rewards Program*
- *Bill Splitting*
- **<sup>■</sup>***Bar Docket*
- *Kitchen Docket*
- *Restrict User Access*
- *Regular Customers Buttons*
- *Mailing List Registration*
- *Display 2 Logos*
- *Reservations*
- *Meal Options*
- *Delete Password*
- *Sales Rep Performance* ۰.
- *Tasting Stock Tracking*
- *Table Map*
- *View Member Sales History*
- *Wine Club Interface*
- *Zones*
- *Vouchers*

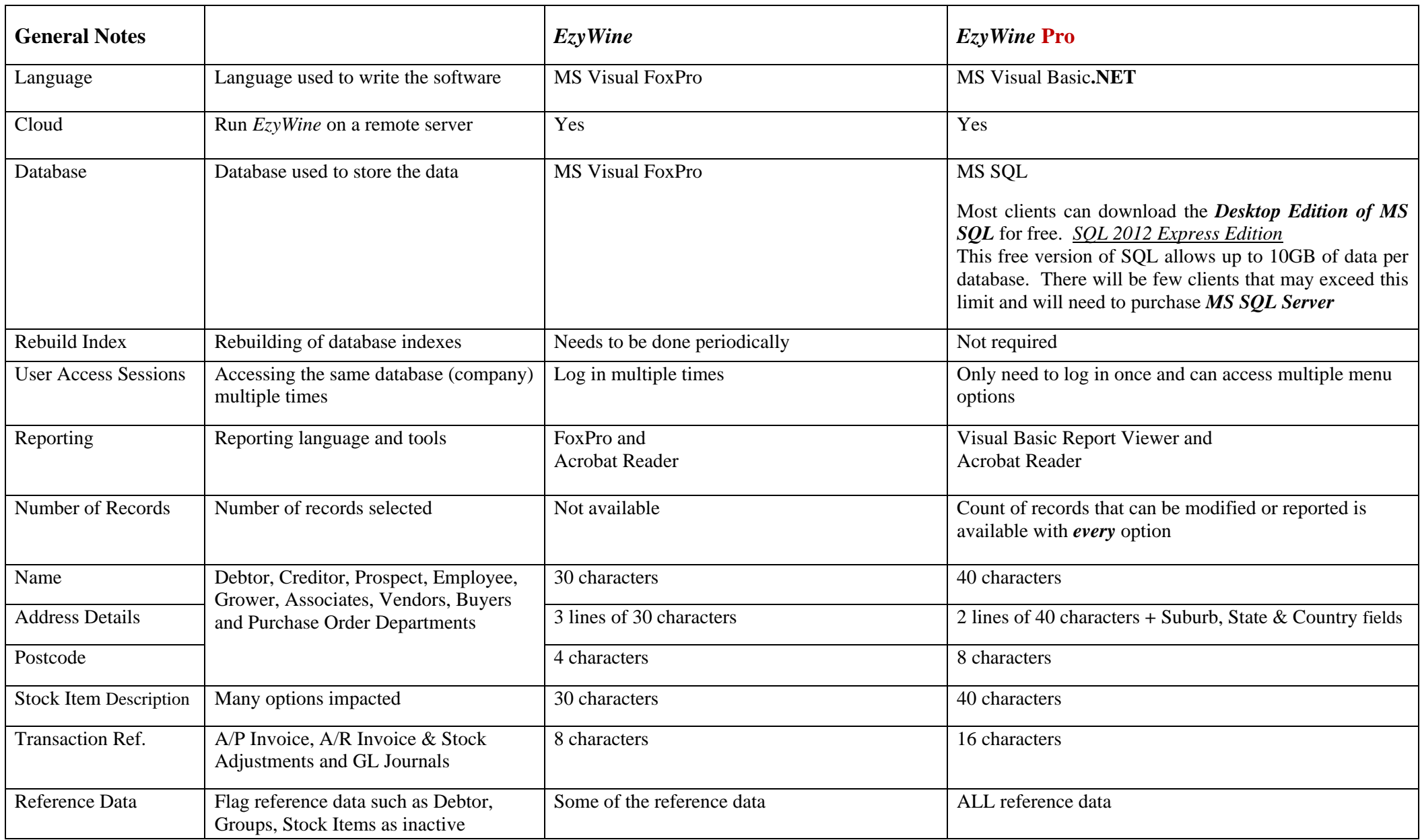

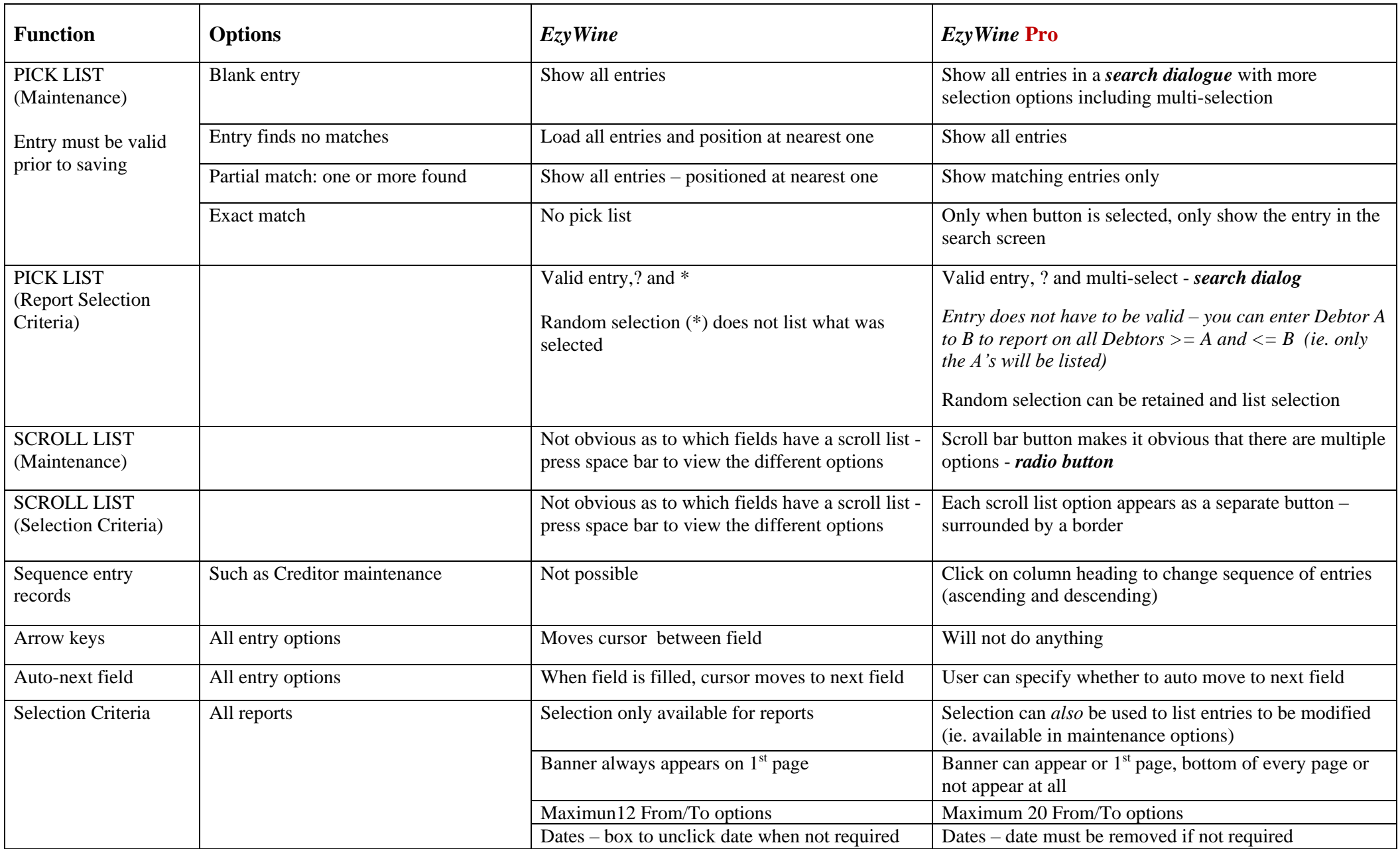

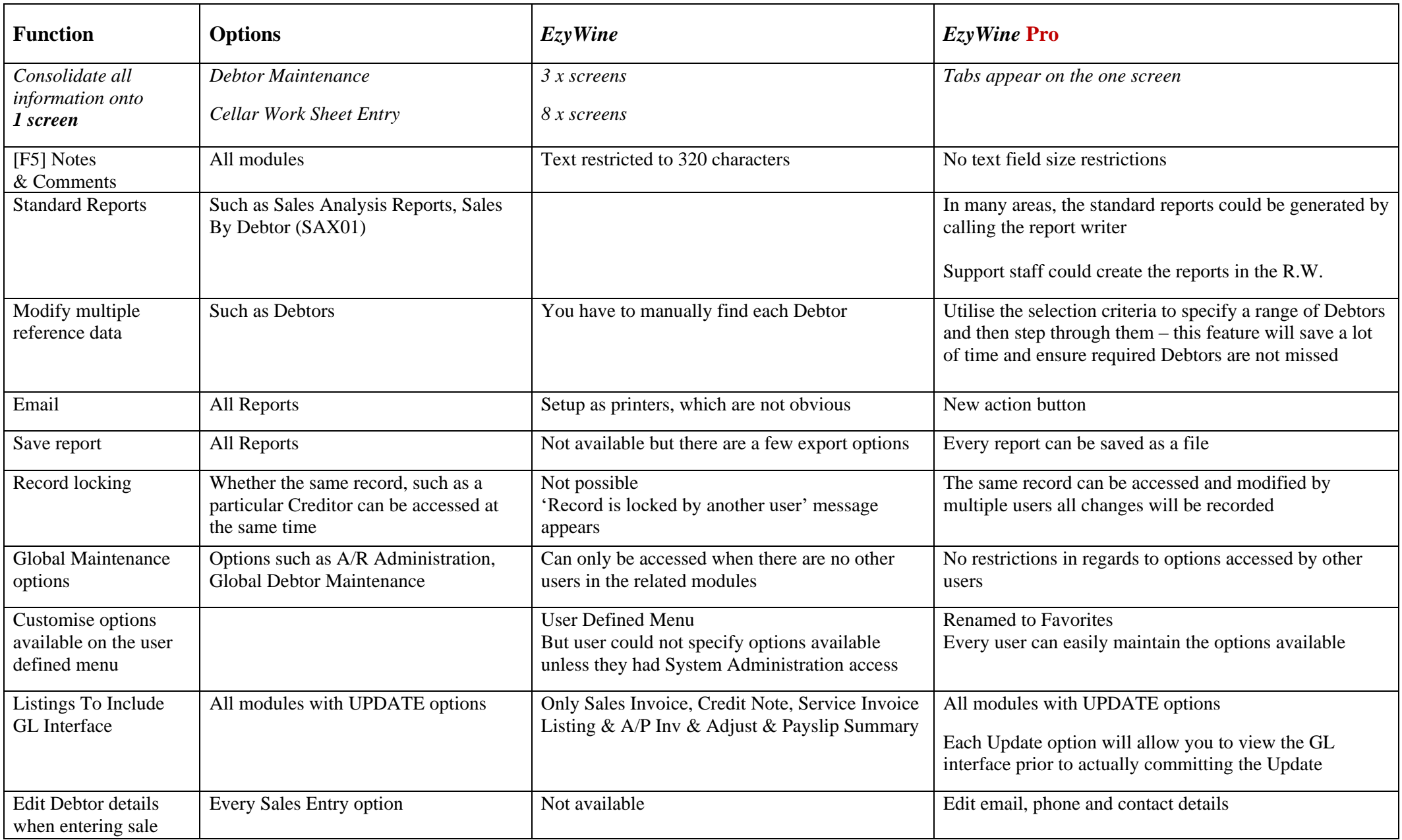

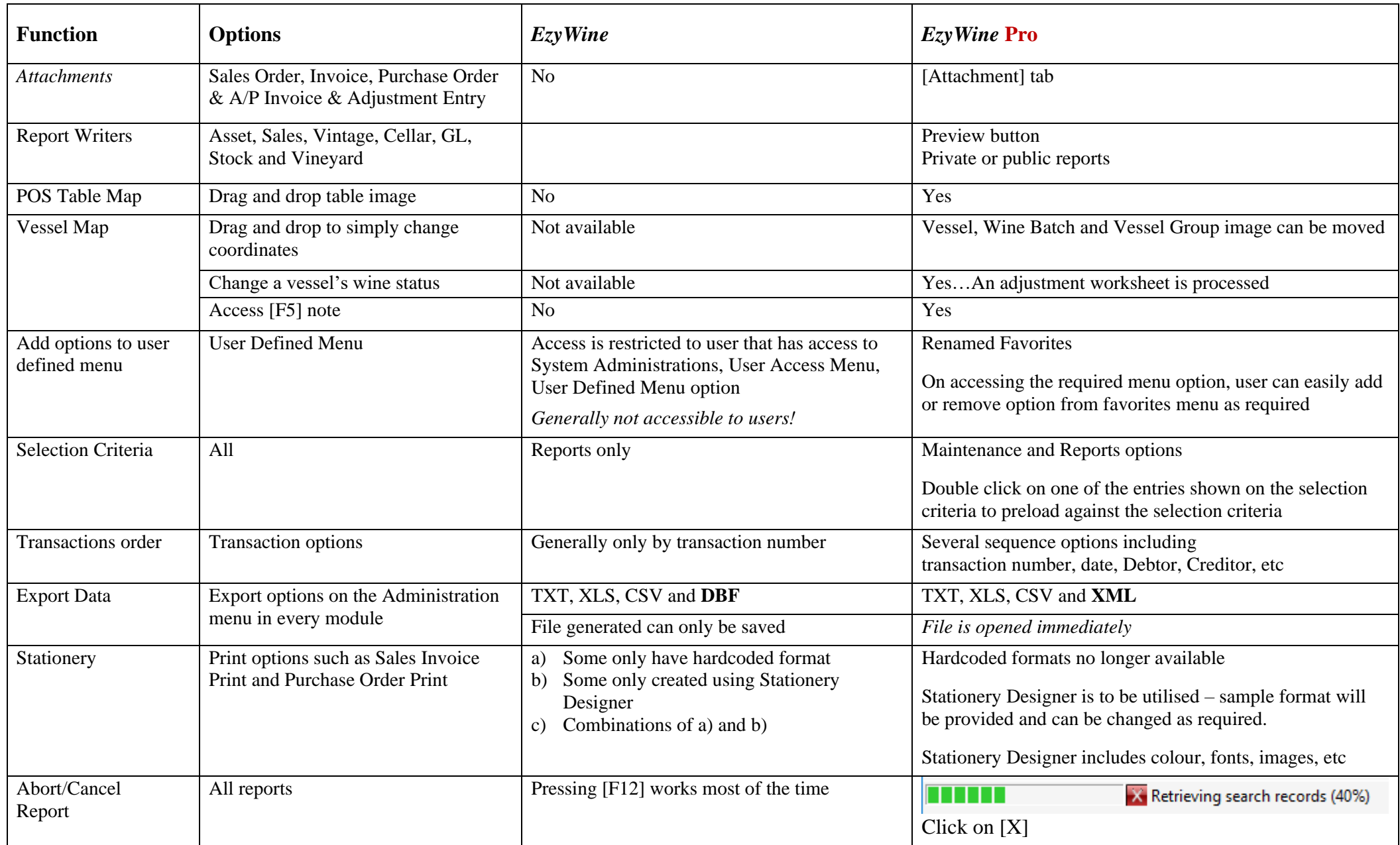

### **Old Version VS New Version (Cont'd)**

#### **Obsolete Menu Options**

The following menu options are no longer required in the **Pro** version with most now appear as tabs in other options.

#### **System Administration**

Rebuild Indexes *removed* Suburb Maintenance *added* Copy Live Data To Test Custom Translation Maintenance System Change Request Form Convert XLS to DBF

#### **User Access Menu**

User Password Maintenance User Sales & Language Access User Sales Report Writer Acc. User P/Order & Stock Access User GL Account Group Access User GL Report Writer Access User Payment Account Access User Stock Location Access User Stock Group Access User Vessel Location Access User Cellar Operation Access User Bottling & W/B Access User Vendor Access User Debtor Access User Debtor Category Access User Employee Access User Grower Access

#### **A/P Administration**

Creditor Additional Details Creditor Mailmerge Interface Creditor Withholding Tax Creditor Enquiry EFT Purge

#### **A/R Administration**

Debtor Contact Details Debtor Additional Details Debtor Additional Groups Debtor Delivery Addresses Debtor Sales Default Location Debtor Sales Messages Debtor Additional Details Debtor Stock Group & Rep Debtor Mailmerge Interface Debtor Enquiry

#### **Payroll Administration** EFT File Purge

#### **Stock Administration** Stock Items Barcodes Stock Items Additional Details Stock Items Additional Groups

#### **Obsolete Menu Options (cont'd)**

**General Ledger** COA Additional GL A/C Groups

#### **Marketing & CRM**

Prospect Rating Prospect Contacts Prospect Facts Marketing Mailmerge Interface

#### **Stock**

Stock Item Barcodes Stock Item Additional Details Stock Item Additional Groups Stock Prices By Price Class Stock Item Dimensions Stock Items Additional Details Supplier Tender Response Entry Tender Requirements Print

#### **Sales**

Debtor Sales Analysis Exempt. Debtor Sales Default Location M/Order Totals Sales Budgets Copy Sales Budgets Stock Item Budgets Stock Group Budgets Debtor/Stock Item Budgets Stock Item/Locn Group Budgets Sales Area Budgets Sales Area Group Budgets Sales Rep Budgets Sales Rep Group Budgets Sales Rep/Stock Item Budgets Sales Rep/Non -Stock Budgets Sales Area Budgets Sales Area Group Budgets Sales Area/Stock Item Budgets Cellar Door Sales Entry Allocation Group Plan Maint. Stock Allocation Plan Maint. Planned Allocation Listin g Stock Item/Sales Area Summary Allocation Group Summary Allocation Group/Stock Summar y Import Planned Allocation Export Planned Allocation Export Stock Item/Sales Area Export Alloc. Group/Stock Item Import Sales Budgets

#### **Obsolete System Parameters**

The following system parameters were removed.

Acc/Pay: Creditors Additional Details Acc/Pay: Inv/Adj, Listing To Show GL Acc/Rec: Debtor, Record Priority Acc/Rec: Access Debtor Sales Tax GL A/C Acc/Rec: Mandatory Debtor S/Tax GL A/C Cellar: Entry, Enhanced Format General: Sales Tax Certificate No P/Orders: Entry, Record S/Tax Rates/Amt. Purchase Order Receipt GL Extra Detail Sales Analysis Export: Sales Tax Value Sales C/Note: Listing To Show GL Sales Invoices: Entry, Draft Print Only Sales Invoices: Listing To Show GL Sales Invoices: Entry, Released Can Mod. Sales Invoices: Entry, By Location Group Sales: "CARTONS" Stock Unit Sales: "UNIT" Stock Unit Sales: Entry, Post Print Batch Command Sales: New Debtor, GL Sales Tax GL Service Invoices: Listing To Show GL

Stock: Record GST GL A/C Stock: Sales Tax Rate 1 Stock: Sales Tax Rate 2 Stock: Sales Tax Rate 3 Stock: Sales Tax Rate 4 Stock: Sales Tax Rate 5 Stock: Sales Tax Rate 6 Stock: Access Stock Sales Tax GL A/C Stock: Next Alias Number Stock: Mandatory Stock Sales Tax GL Stock: Multiple Alias Codes Stock: Wholesale S/Tax On Notional Price

### **Server Requirements**

You may need to upgrade your local or cloud server before being able to install the **Pro** version.

If you or your IT provider have any questions, please don't hesitate to contact our IT Manager, Deepan on +61 (0)3 5441 2044 or deepanb@ezysys.com.au.

Please note that Ezy Systems does not provide cloud hosting.

The following companies do provide cloud hosting for our clients.

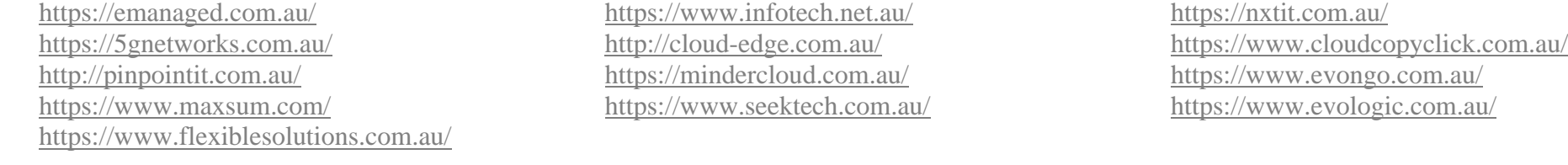

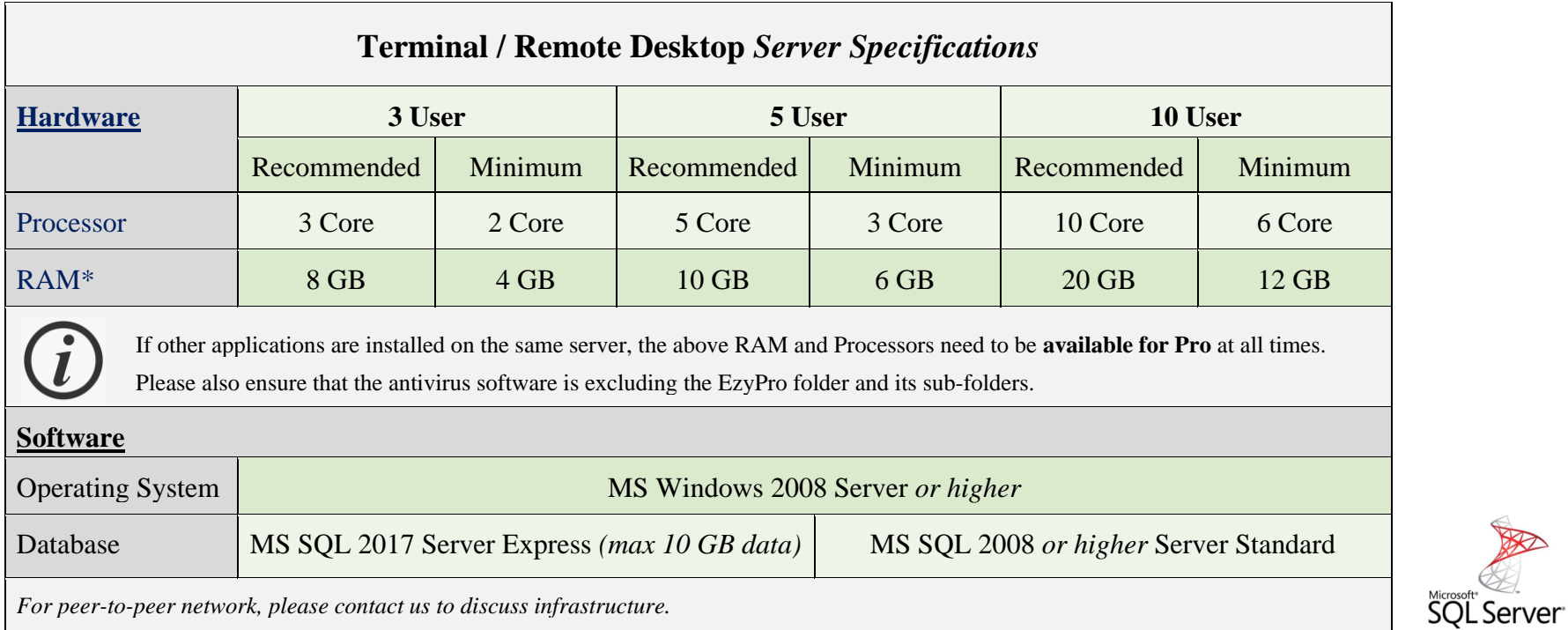